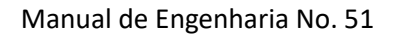

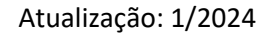

### L 1 G 5 0 5

### Utilização de Fórmulas em Templates

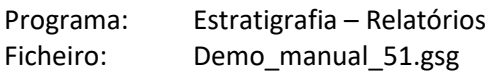

Os programas Estratigrafia e Laboratório permitem a utilização de fórmulas para o cálculo automático de dados de ensaio selecionados. O objetivo deste manual de engenharia é mostrar como utilizar fórmulas de forma fácil e eficaz, e como usá-las para modificar o relatório de resultados.

Neste caso, vamos adicionar um gráfico para o coeficiente de atrito  $R_f$  ao relatório de resultados de um ensaio CPT, para o qual vamos começar por considerar os dados existentes. Vamos calcular o coeficiente de atrito de acordo com a fórmula seguinte:

$$
R_f = \left(\frac{f_s}{q_c}\right) * 100 \, [\%]
$$

, onde  $q_c$  é a resistência de cone e  $f_s$  é o atrito local.

### **Tarefa**

Alterar o template "EN-Standard" CPT de forma a:

- Incluir uma coluna com o "Coeficiente de atrito" na tabela do ensaio CPT;
- Criar uma fórmula para que a nova coluna seja atualizada automaticamente de acordo com os dados introduzidos;
- Exibir o coeficiente de atrito no relatório de resultados.

Modifique o template que está no ficheiro demo - DEMO - Templates EN.gsg, disponível nos exemplos online Fine. Dê um nome ao novo template utilizado para este exemplo e guarde-o no Gestor de Templates.

## **ZGEO5**

### O relatório de resultados do ensaio CPT do template "EN-Standard" apresenta o formato seguinte:

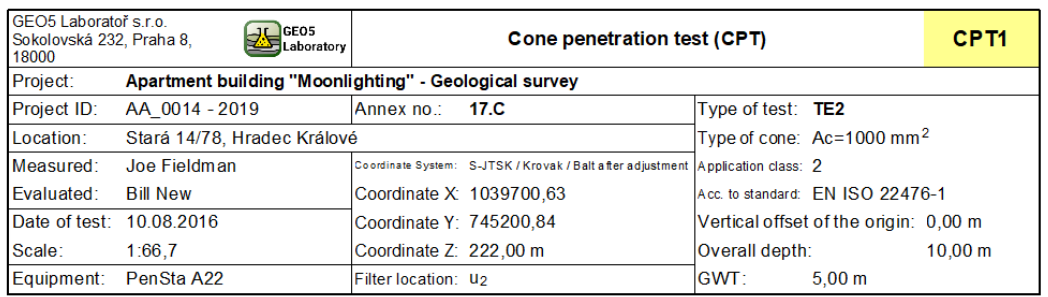

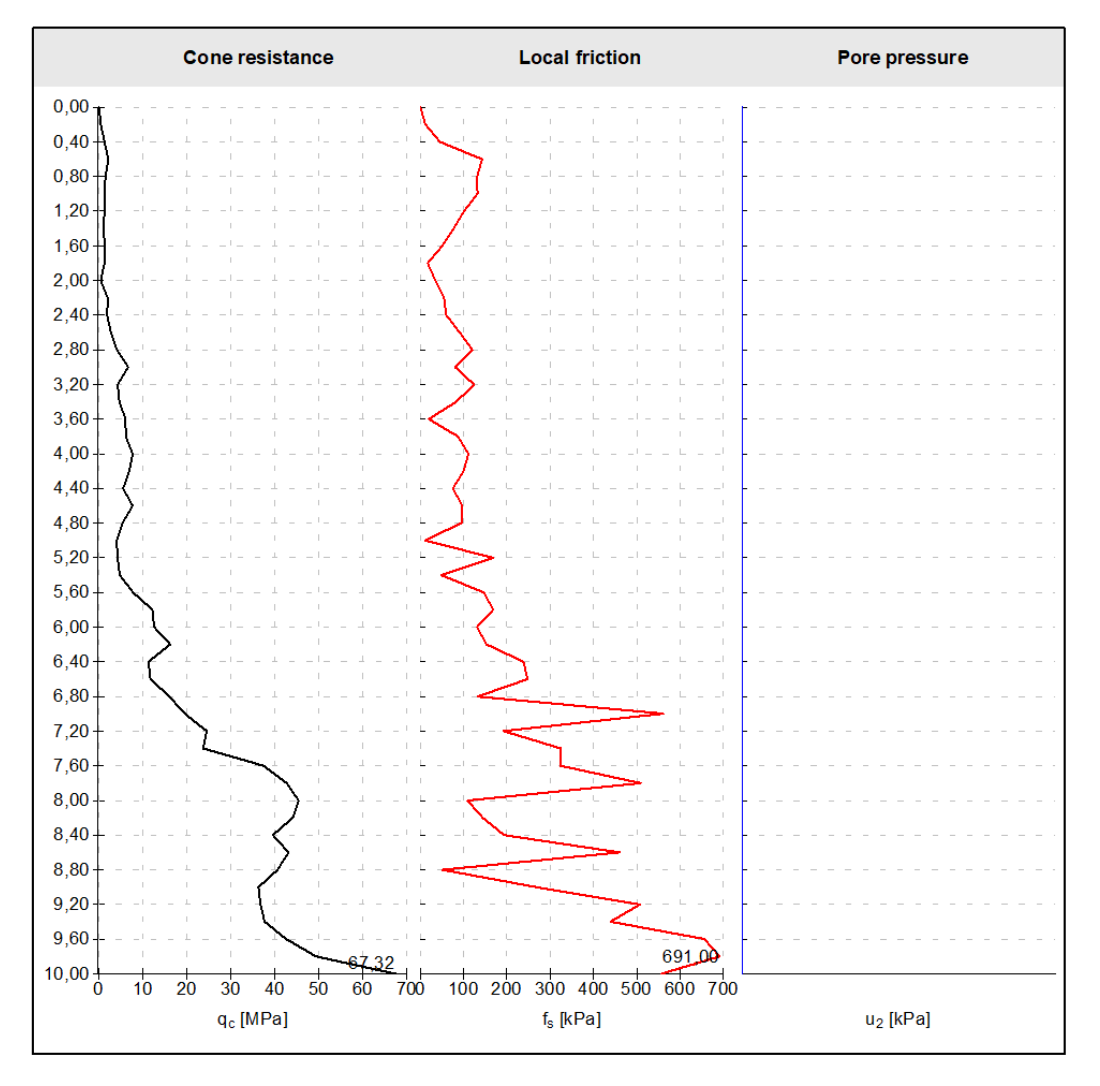

#### Notes:

-------<br>- Sunny/ Partialy cloudy/ Calm<br>- Raw data not modified

[GEO5 - Stratigraphy (32 bit) | version 5.2024.19.0 | hardware key 7288 / 3 | Ondřej Laurin | Copyright @ 2024 Fine spol. s r.o. All Rights Reserved | www.finesoftware.eu]

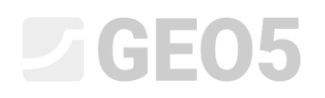

#### O formato pretendido para o novo relatório é o seguinte:

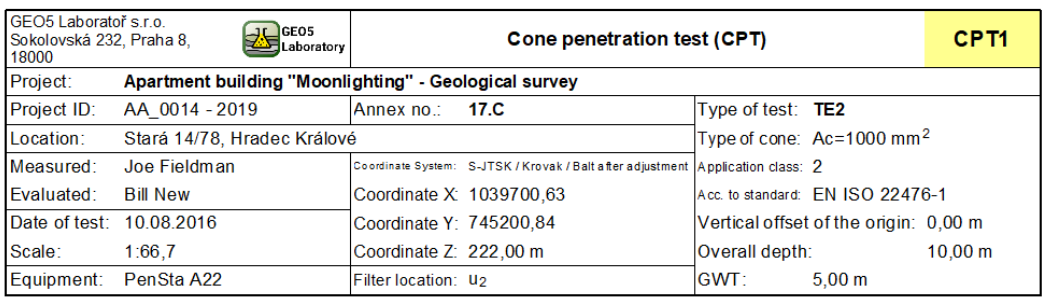

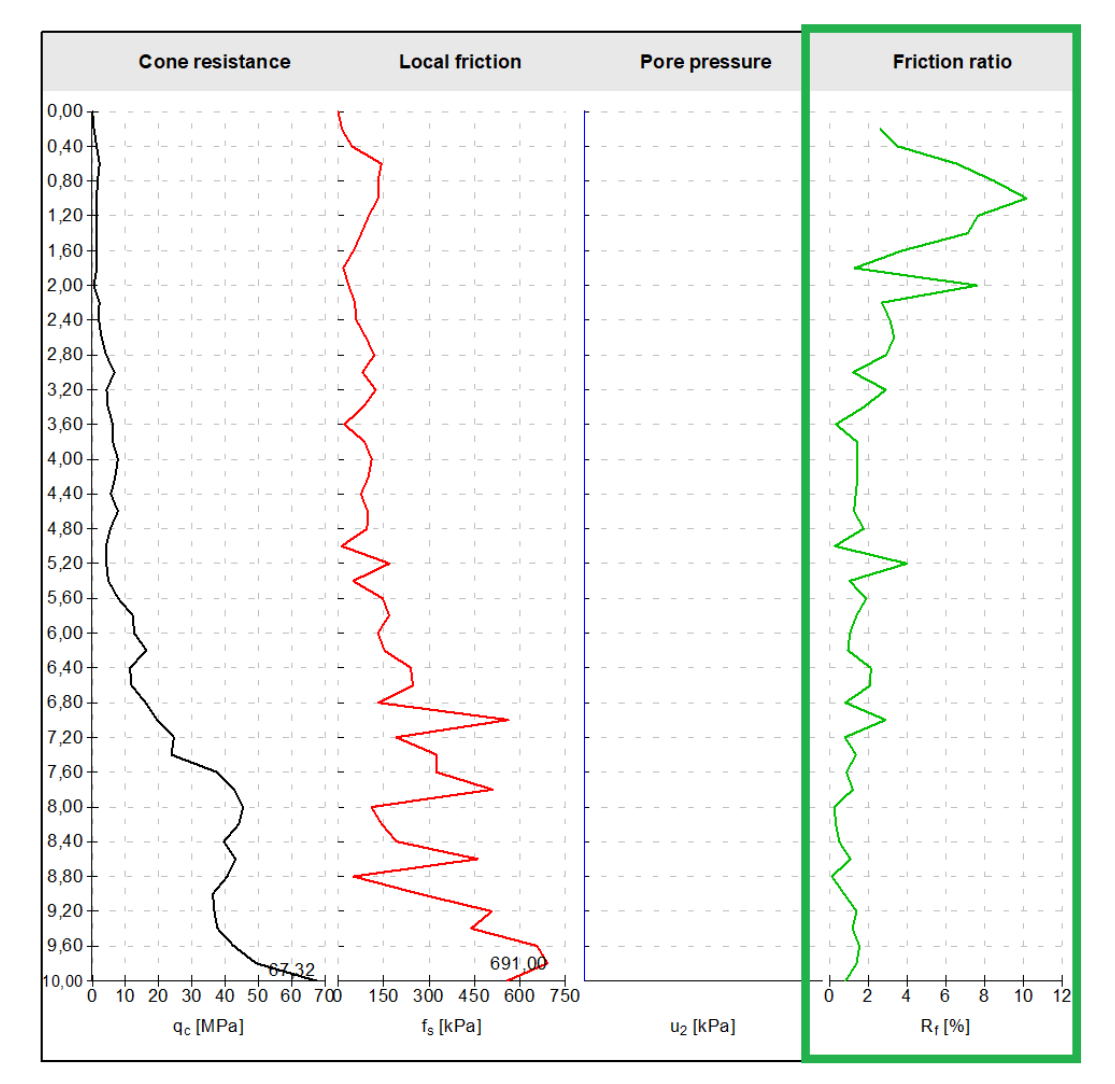

#### Notes:

. . . . . . .<br>- Sunny/ Partialy cloudy/ Calm<br>- Raw data not modified

[GEO5 - Stratigraphy (32 bit) | version 5.2024.19.0 | hardware key 7288 / 3 | Ondřej Laurin | Copyright @ 2024 Fine spol. s.r.o. All Rights Reserved | www.finesoftware eu]

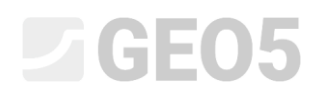

#### **Solução:**

Comece por abrir o ficheiro DEMO - Templates EN.gsg, que contem os dados que pretendemos modificar. Na janela Templates, verifique a seleção de templates a editar - "EN - Norma" (caso esteja selecionado um conjunto de templates diferentes, escolha o conjunto de templates pretendido a partir da lista, clicando no botão "Selecionar conjunto de templates"). Clique no botão "Editar cópia do conjunto de templates atual e adicionar ao administrador" para abrir a Caixa de diálogo de edição do conjunto de templates.

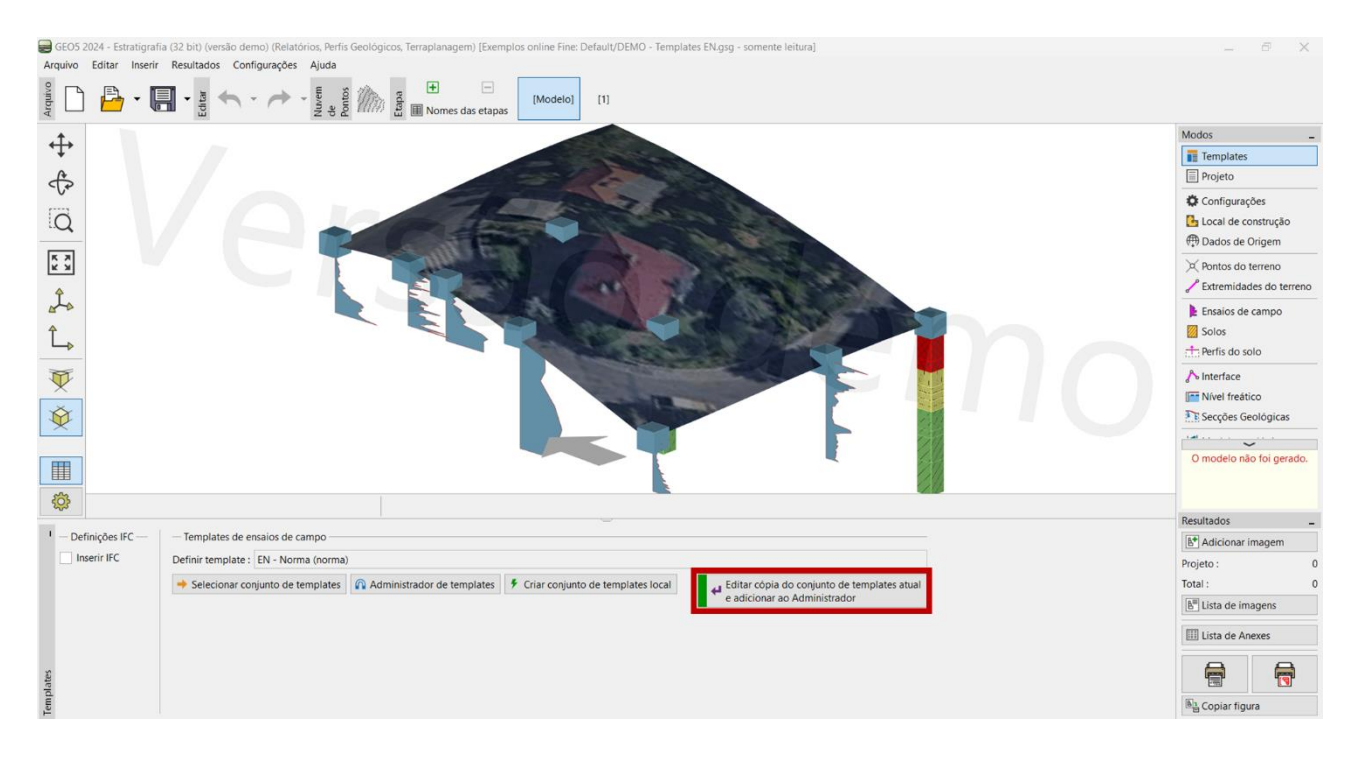

Vamos atribuir o nome "EM 51" ao novo conjunto de templates. Após concluir a edição, este template ficará guardado no administrador como conjunto de templates criado pelo usuário.

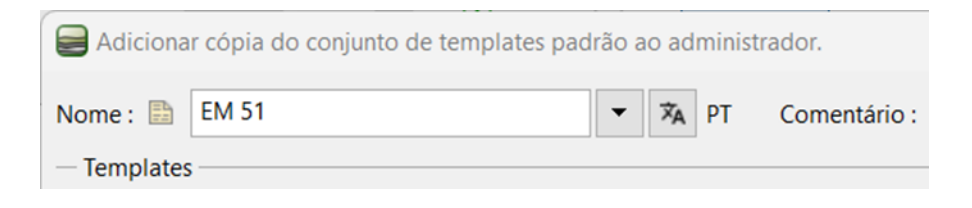

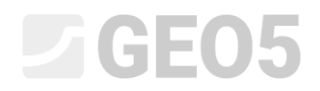

### Na tabela, selecione o template do ensaio CPT e clique em "Editar"

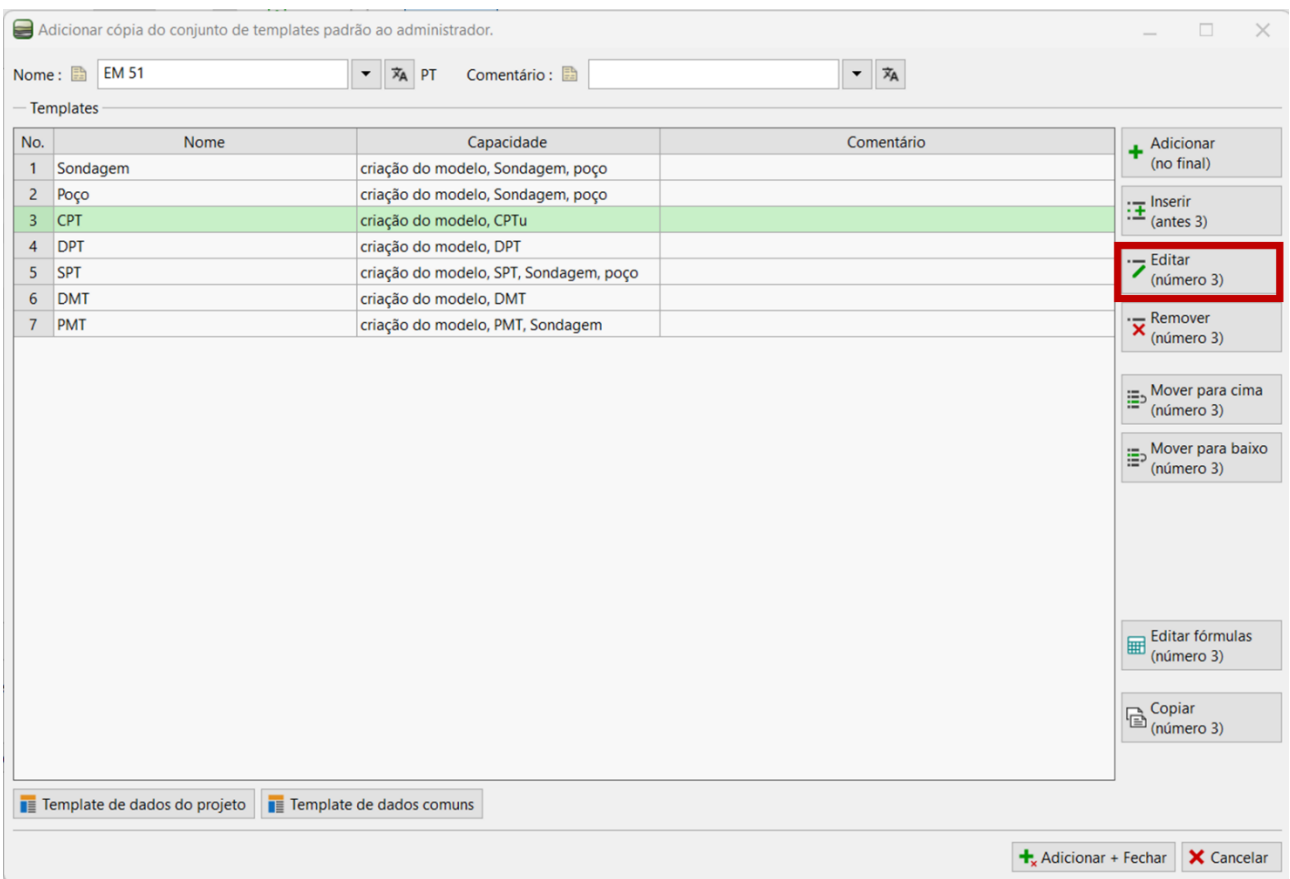

### Na janela "Editar template", continue com a edição do item "Tabela CPT".

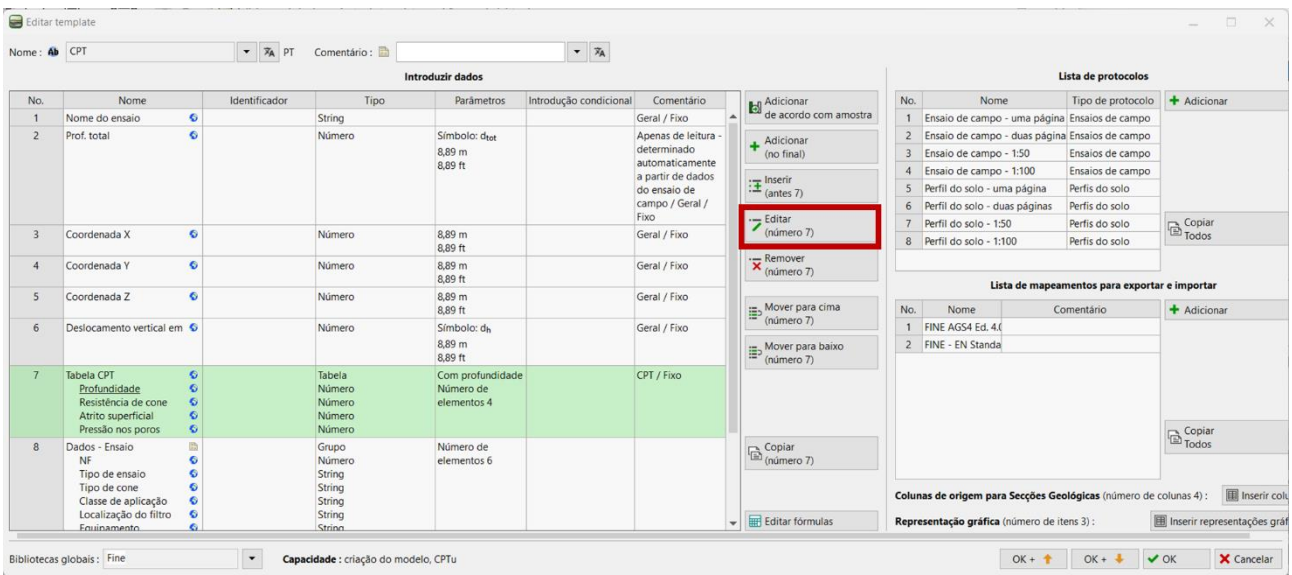

## LAGE05

É possível verificar que a tabela faz parte da biblioteca global. Por defeito, não é possível editá-la. Assim, é necessário clicar no botão "Permitir edição", de modo a ser possível adicionar um novo item à tabela.

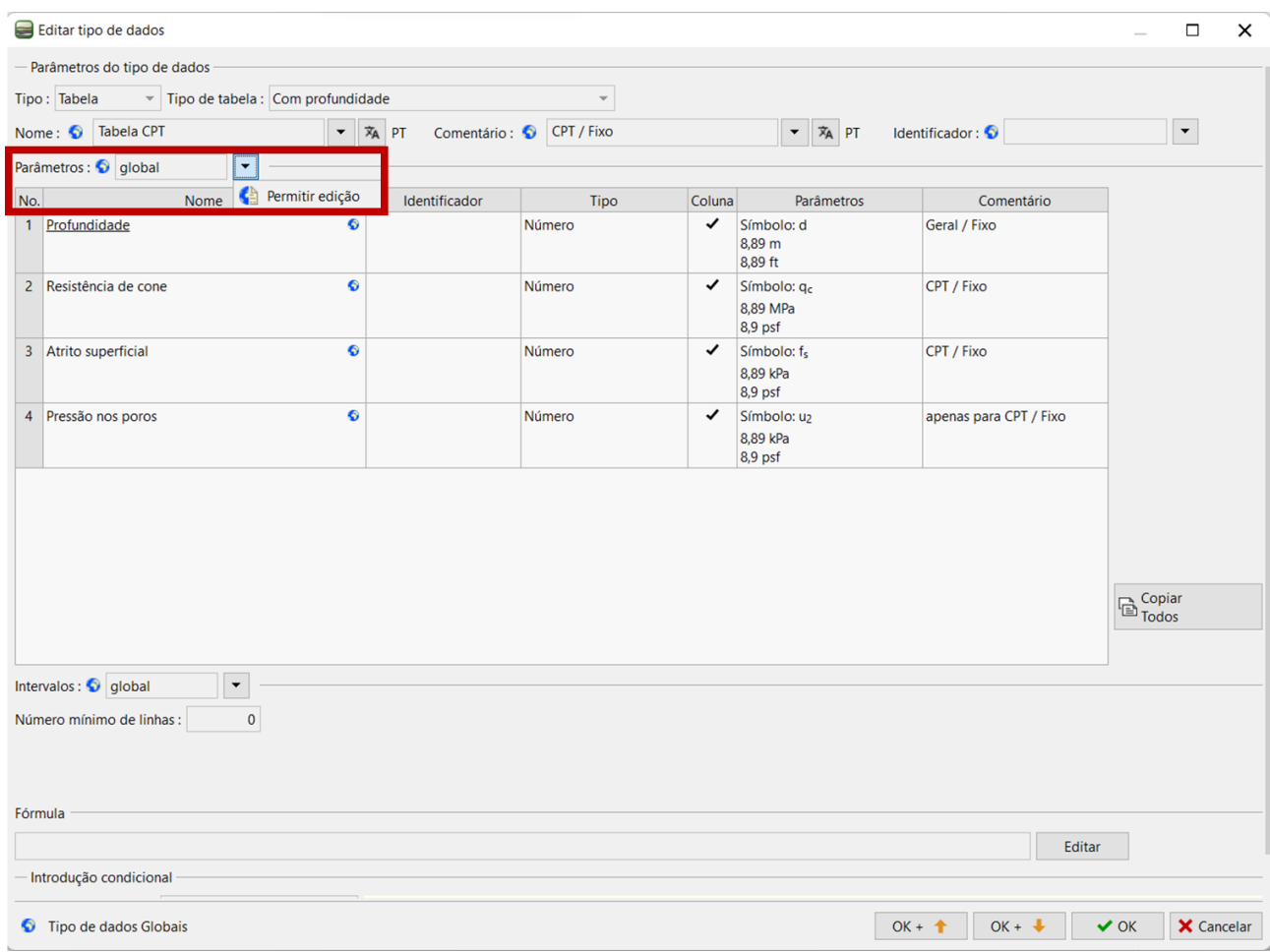

*Nota: Cada tipo de dados tem um símbolo específico:*

- *1. globo - indica que o tipo de dados foi selecionado a partir da "Biblioteca Global". A biblioteca global contem tipos de dados predefinidos que o usuário pode incluir nos seus templates. A biblioteca global pode ser selecionada no canto inferior esquerdo da caixa de diálogo.*
- *2. folha - indica que o tipo de dados foi criado pelo usuário.*
- 3. *globo/folha - indica que o tipo de dados foi selecionado a partir da biblioteca global e posteriormente editado pelo usuário.*

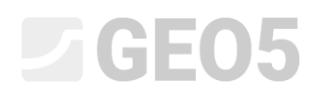

O tipo de dados foi alterado para "alterado global" nos parâmetros da tabela. Agora, já é possível adicionar um novo item.

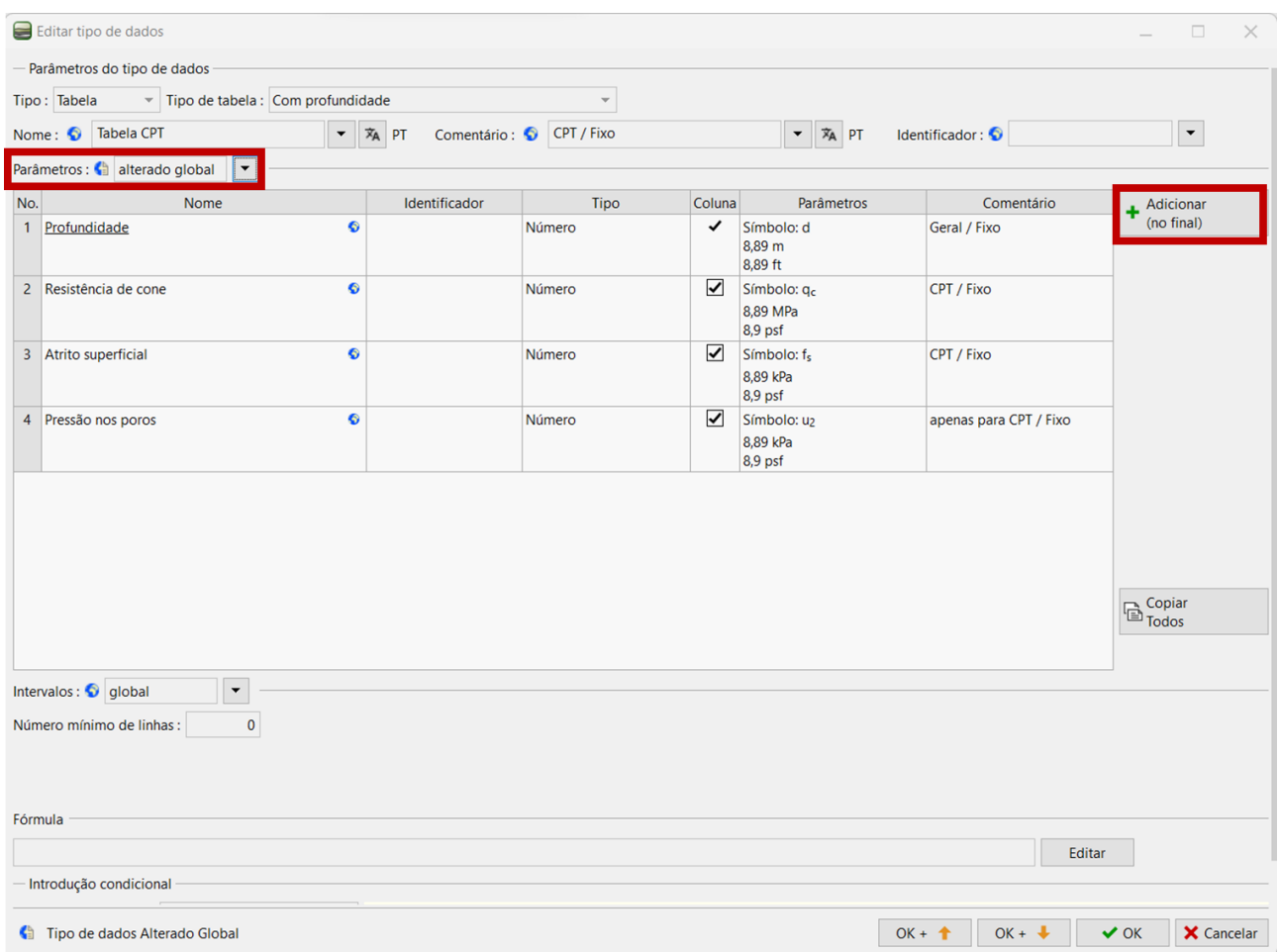

Utilize o botão "Adicionar" para adicionar uma nova coluna à tabela. Neste caso, vamos especificar um item que não está na biblioteca global. Para tal, selecionamos "criar novo tipo de dados local" e confirmamos através do botão "Seguinte".

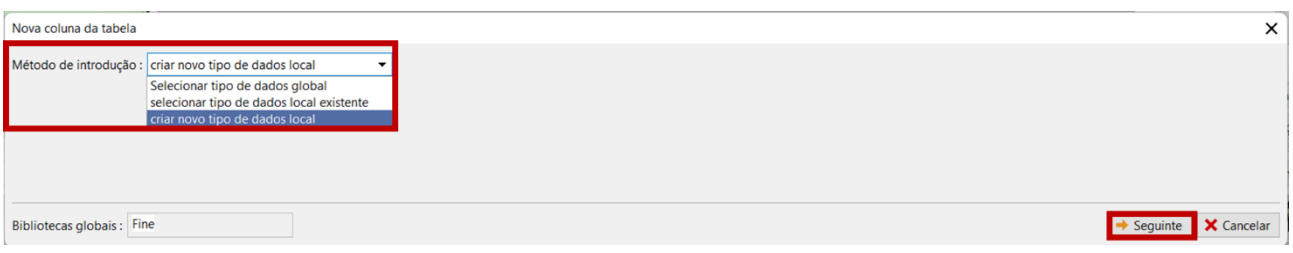

# L 1 G 5 0 5

Selecionamos o tipo de dados (número) e o tipo de unidades (rácio). **Estes dois parâmetros devem ser definidos corretamente durante a primeira introdução de dados. Não é possível alterá-los posteriormente. No caso de engano, será necessário eliminar os parâmetros do tipo de dados e criá-lo novamente.**

Defina os restantes dados: nome, símbolo e unidades métricas/imperiais – neste caso, valores percentuais. Confirme através do botão "Adicionar". A caixa de diálogo não se irá fechar automaticamente, de forma a permitir a introdução de mais tipos de dados. Será necessário fechar a caixa através do botão "Cancelar".

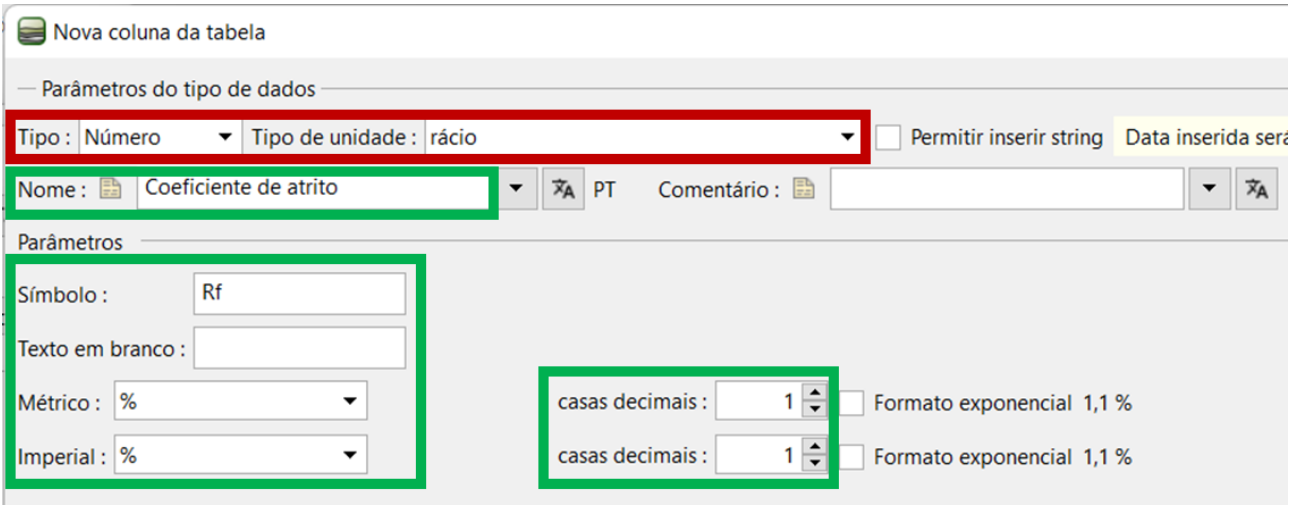

Na tabela do ensaio CPT, é possível visualizar o novo tipo de dados. Confirme as edições da tabela e do template CPT através do botão "OK".

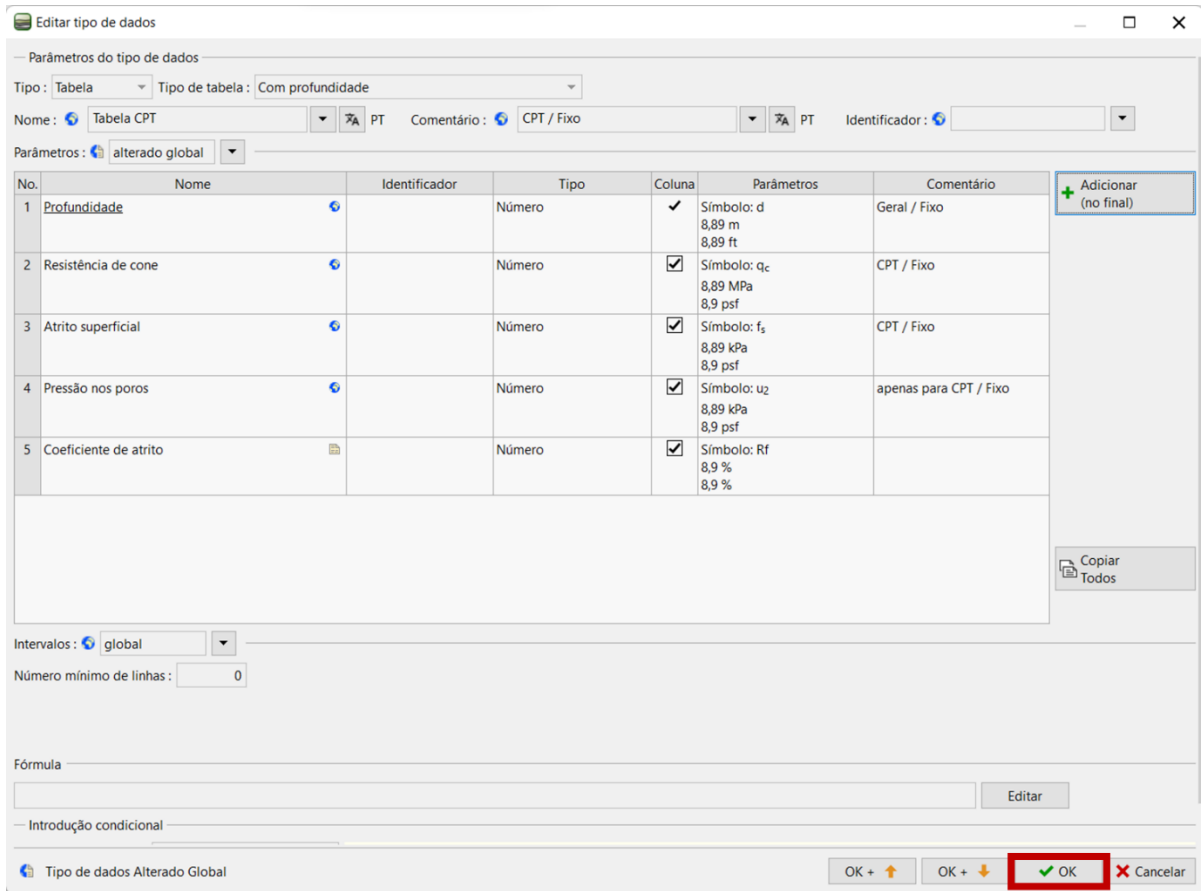

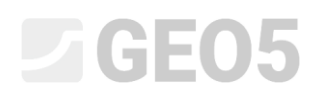

Confirme as edições no conjunto de templates através do botão "Adicionar + Fechar" e guarde o conjunto editado no administrador com o nome "EM 51".

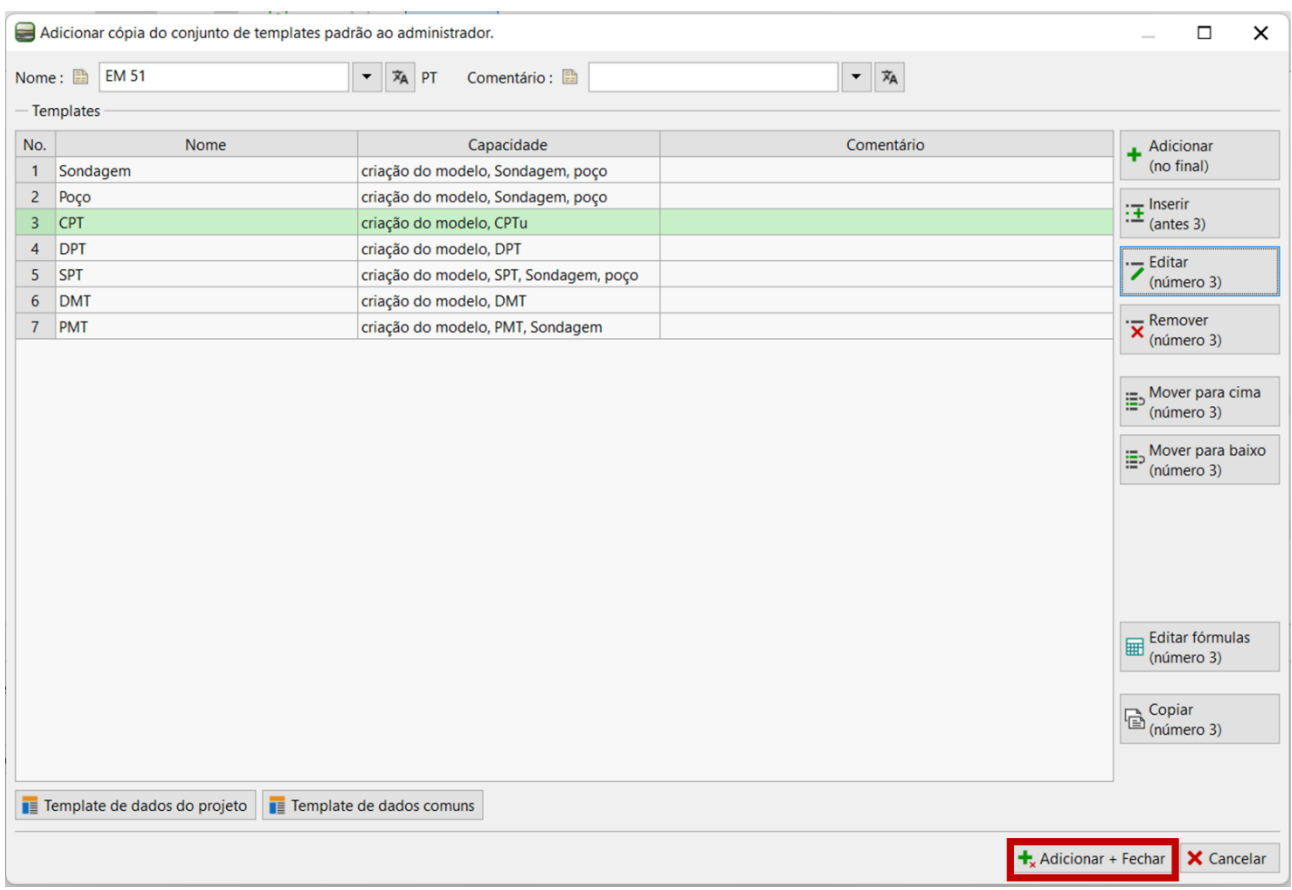

Na janela "Ensaios de Campo", abra o ensaio "CPT1". Na tabela, é possível visualizar a nova coluna, mas que ainda não contém dados. É possível introduzir os na coluna de forma manual. No entanto, pretendemos utilizar uma fórmula para calcular estes dados de forma automática.

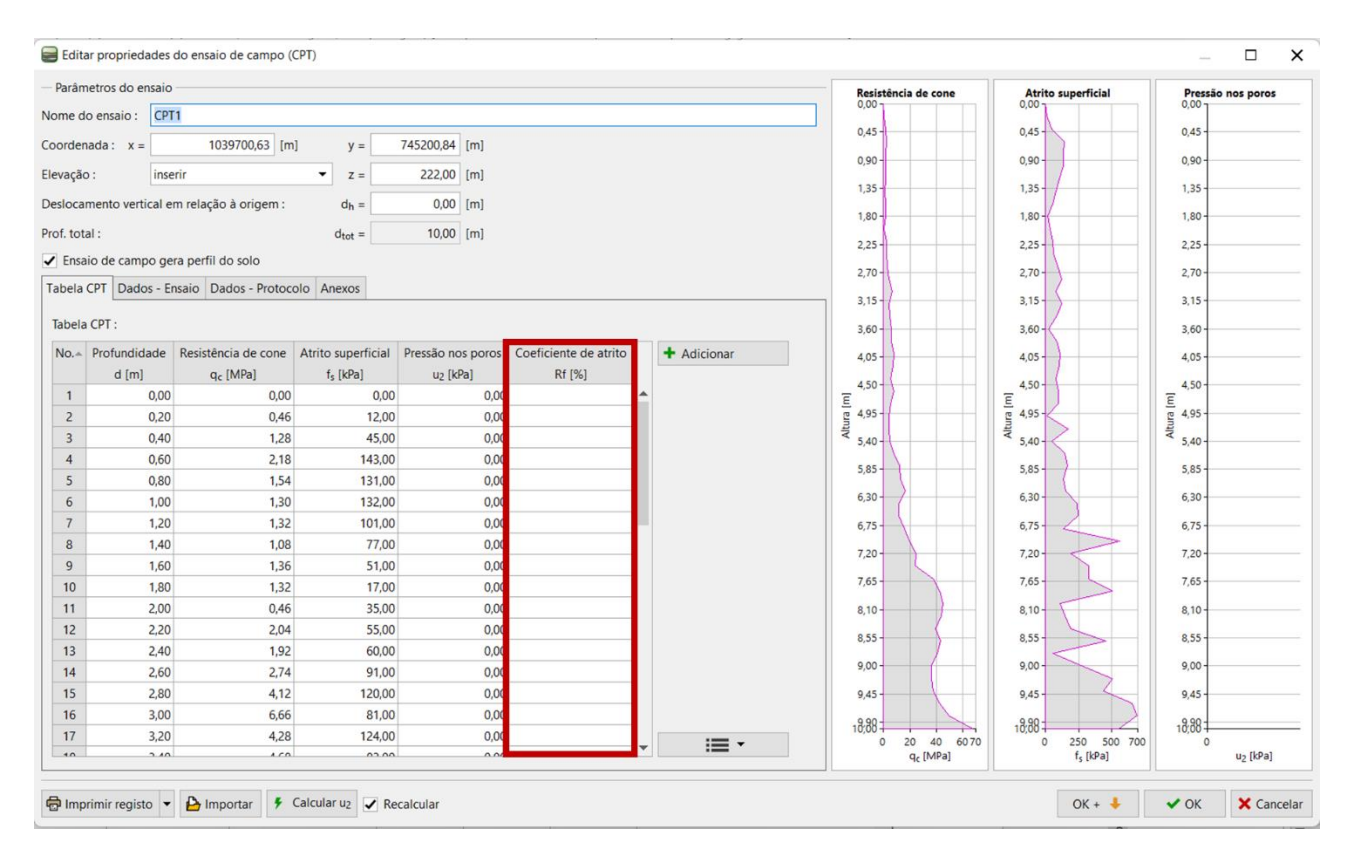

### $C = 65$

Para tal, vamos voltar à edição do template CPT e clicar no botão "Editar fórmulas".

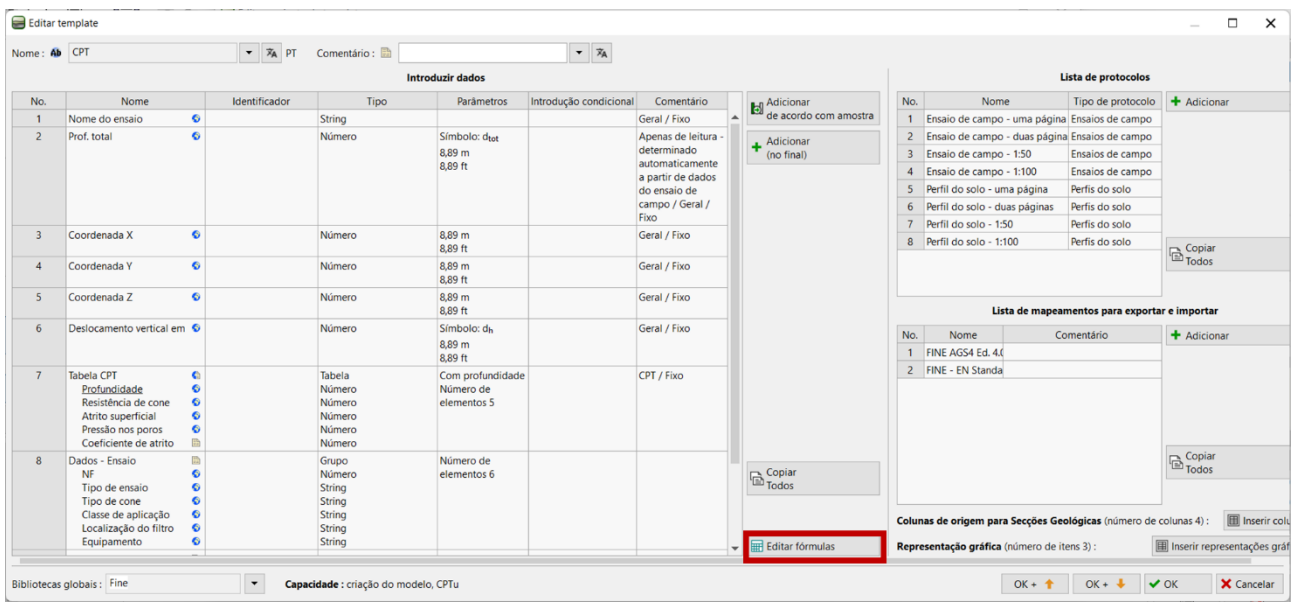

Aqui, vamos selecionar o tipo de dados criado "Coeficiente de atrito" a partir da lista, ao qual vamos adicionar a fórmula, e clicamos no botão "Adicionar".

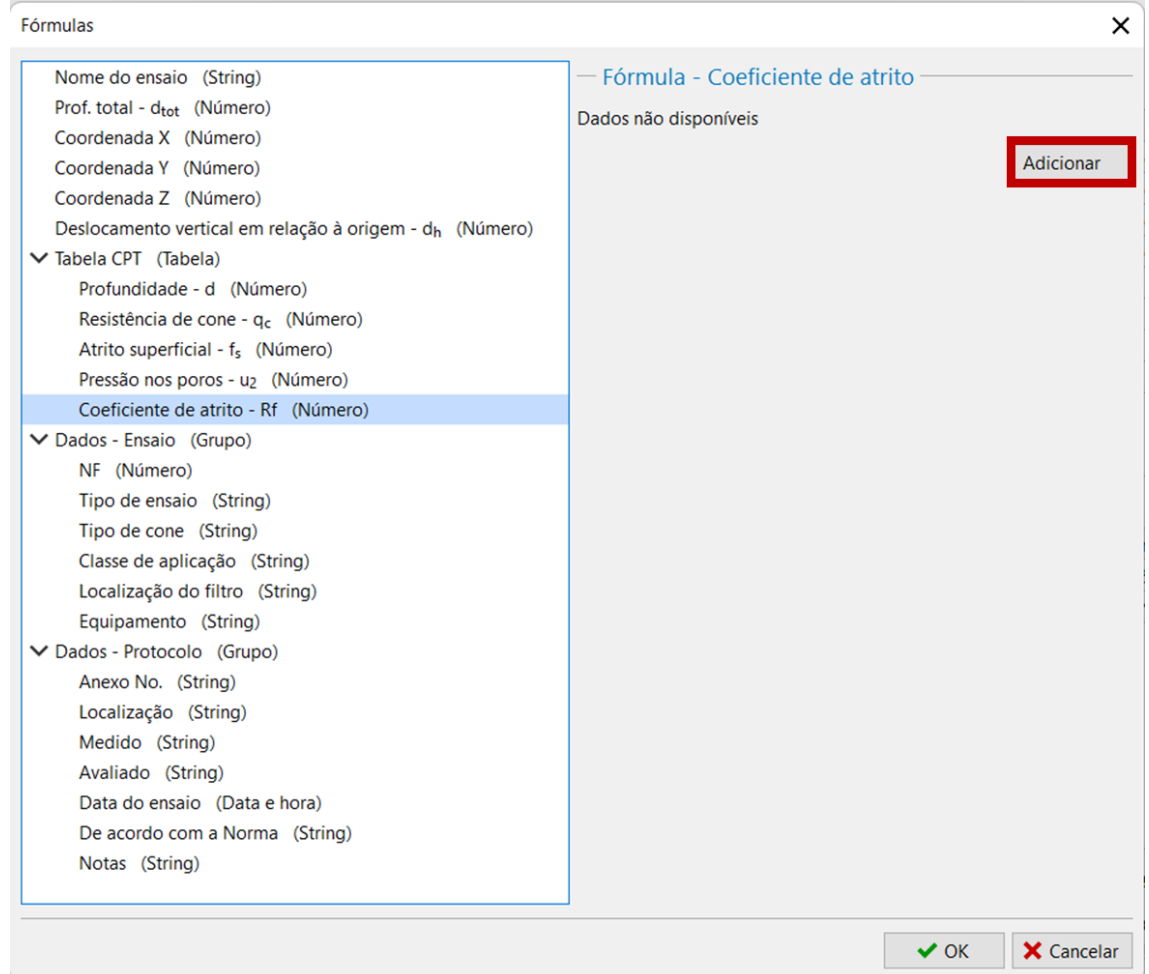

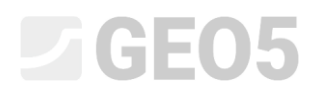

Ao clicar duas vezes na lista de dados, podemos adicionar referências de dados à fórmula.

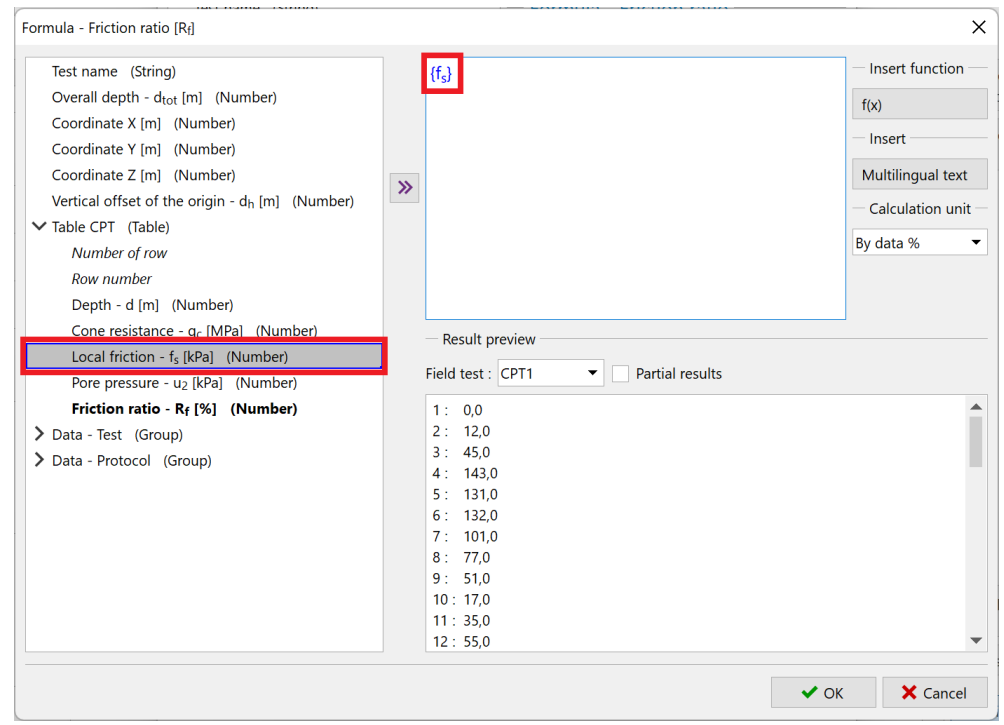

Fórmula:  $\frac{f_S}{g}$  $q_c$ 

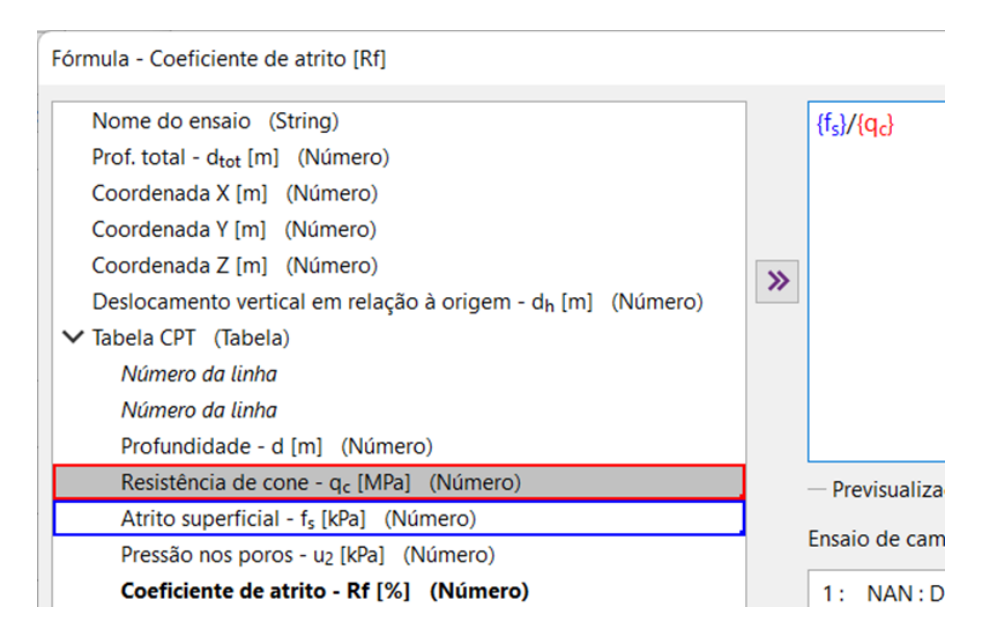

*Nota: Operações matemáticas, tal como funções complexas, podem ser utilizadas nestes cálculos. A forma de introdução de funções é semelhante ao MS Excel.*

# L T G E 015

É possível ver que, na lista, o coeficiente de atrito apresenta como unidade [kPa], enquanto que a resistência de cone apresenta [MPa]. Para compatibilizar as unidades, clique no tipo de dados  $q_c$  da fórmula. Isto irá abrir a caixa de diálogo onde é possível definir as unidades como [kPa]. O programa converte as unidades antes de realizar os cálculos.

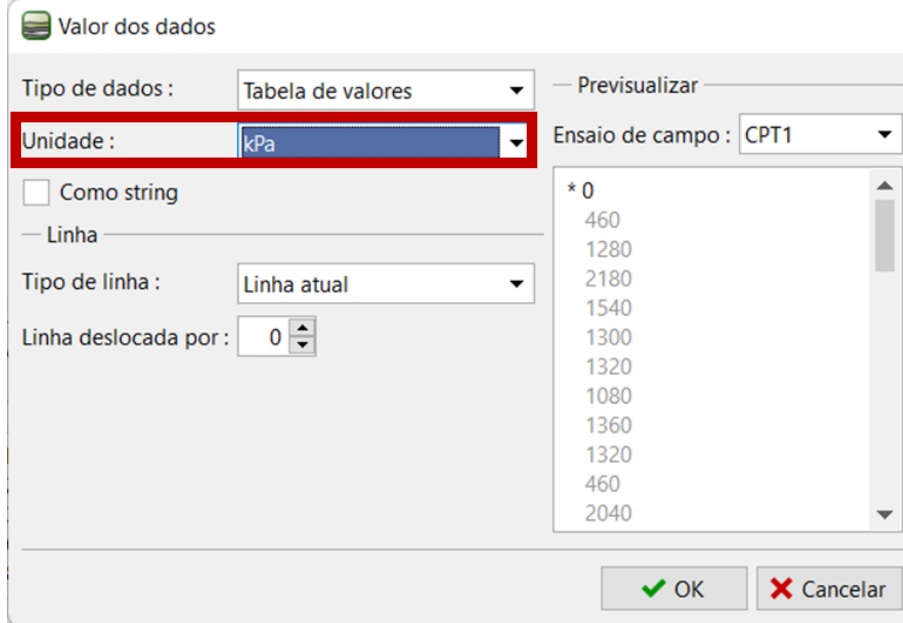

Ao definir o tipo de dados, definimos que a unidade do coeficiente de atrito seria um valor percentual [%]. No entanto, o resultado da fórmula definida será um valor adimensional. Assim, devemos definir a unidade do valor calculado também como adimensional [-]. O programa irá realizar a multiplicação necessária de forma a obter valores percentuais automaticamente. Ao introduzir fórmulas mais complexas, esta função elimina erros de conversão de unidades.

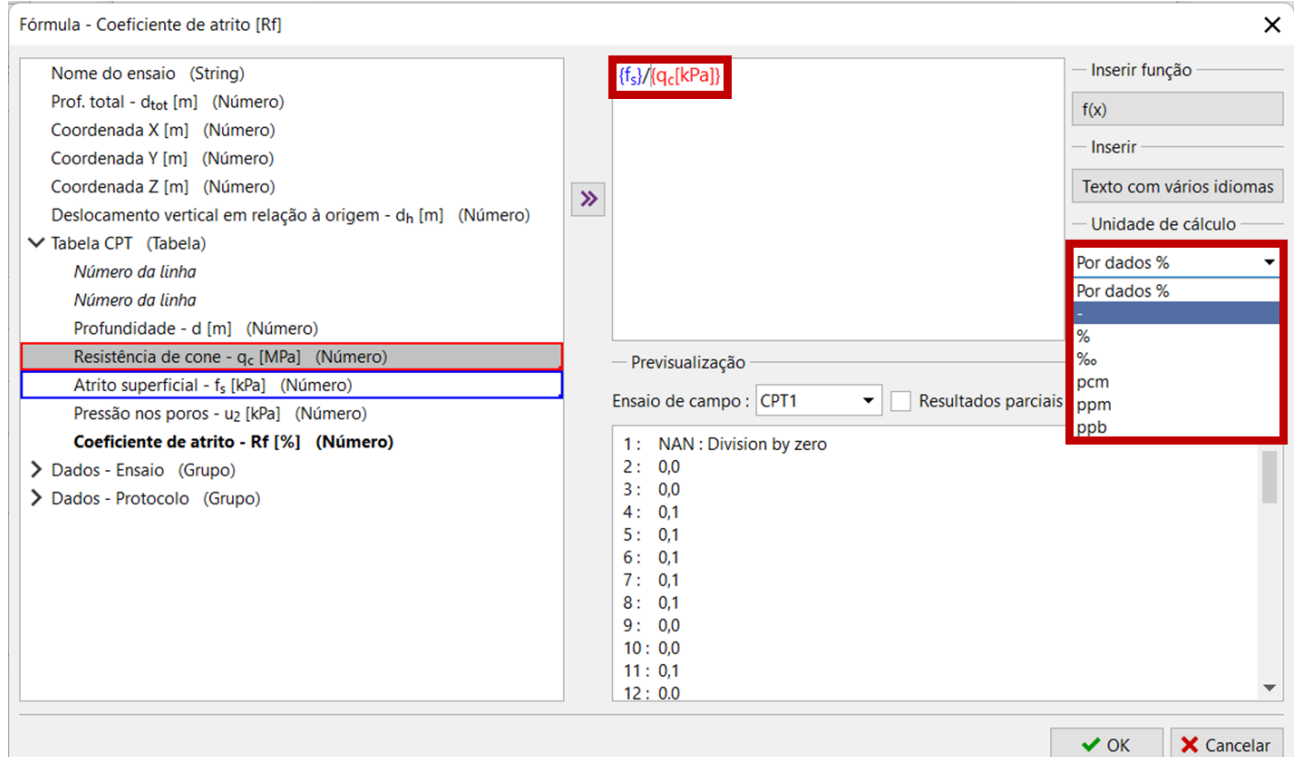

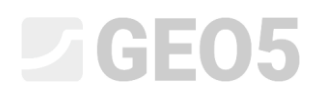

Na parte inferior da janela, é possível ver uma previsualização do resultado do cálculo. A fórmula definida será confirmada através do botão "OK".

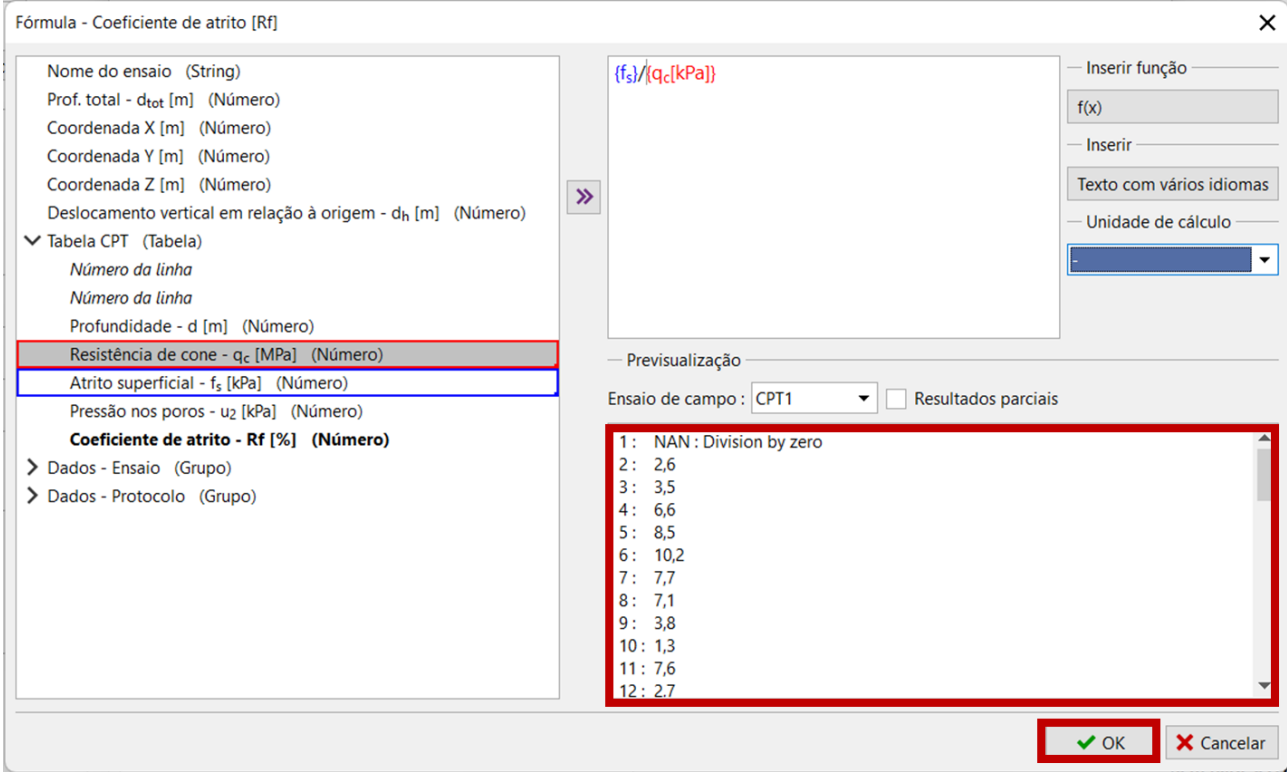

Na lista, os dados calculados através de fórmulas são apresentados a negrito.

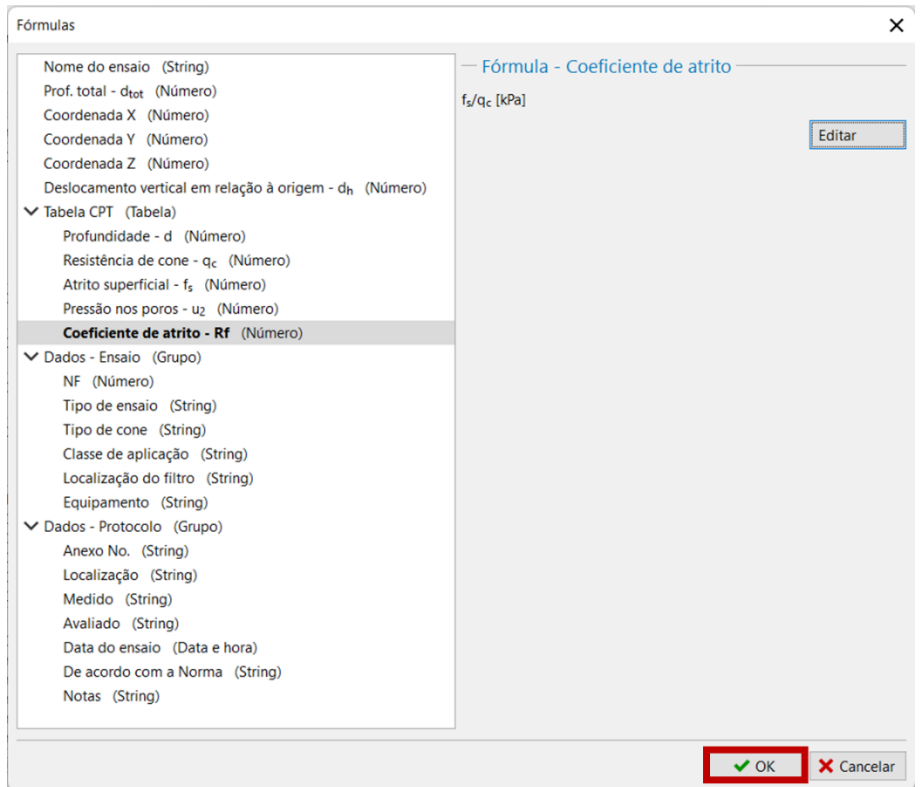

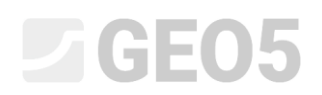

Ao regressar à janela para introduzir os ensaios de campo, é possível visualizar que a nova coluna foi preenchida automaticamente. O cálculo automático pode ser ligado ou desligado na parte inferior da janela.

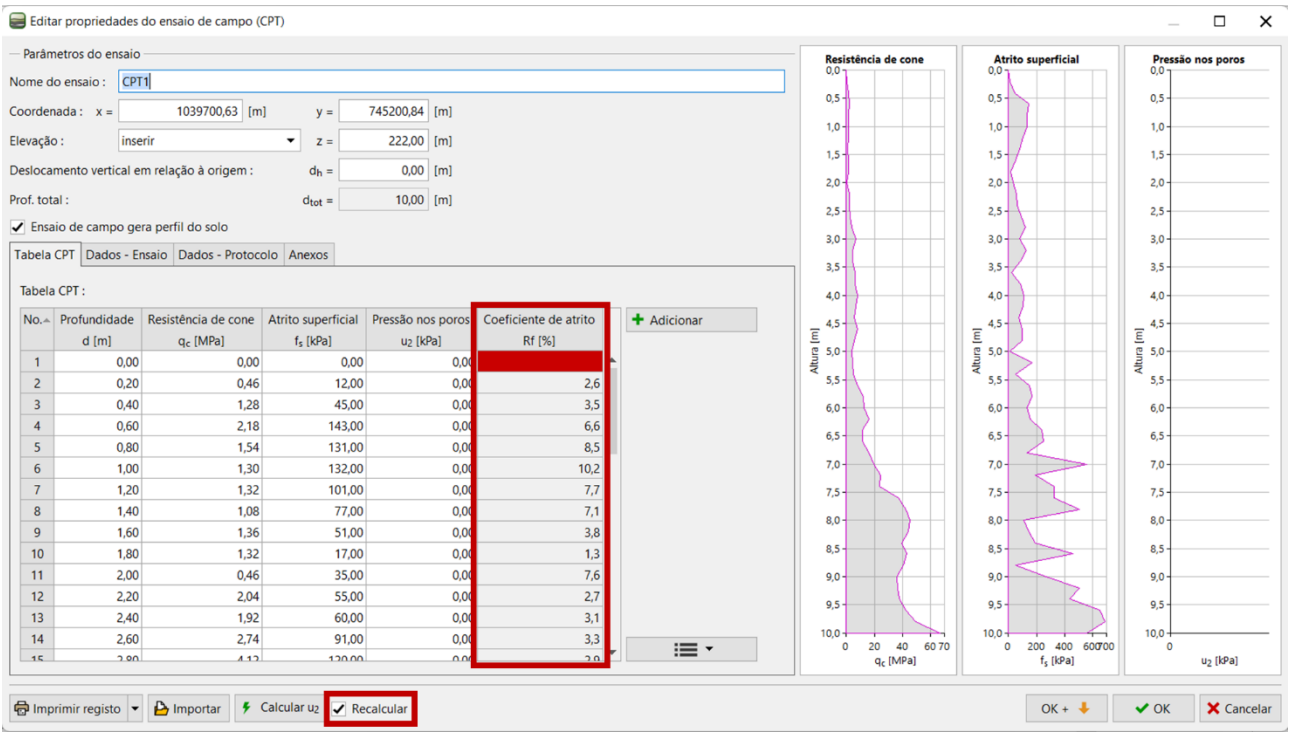

Na fase seguinte, vamos definir a representação gráfica da nova coluna – vamos adicionar um novo gráfico à janela de introdução de ensaios de campo.

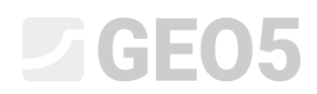

Regressando à janela de edição do template, vamos clicar no botão "Inserir representações gráficas".

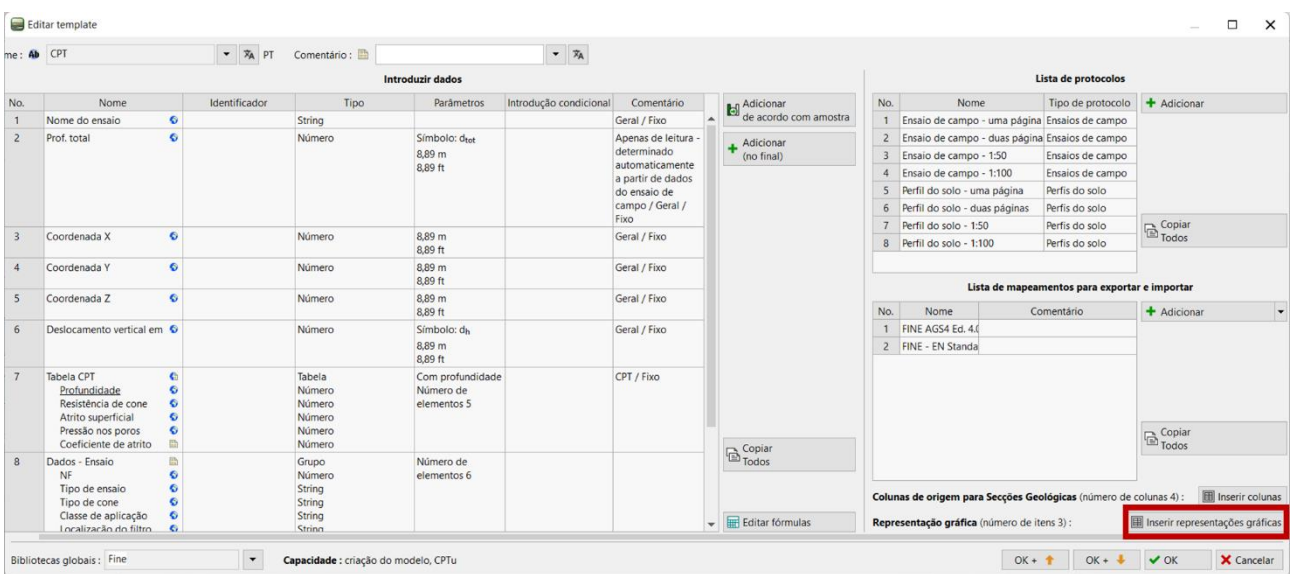

Aqui, vamos adicionar a nova coluna "Coeficiente de atrito" e confirmar.

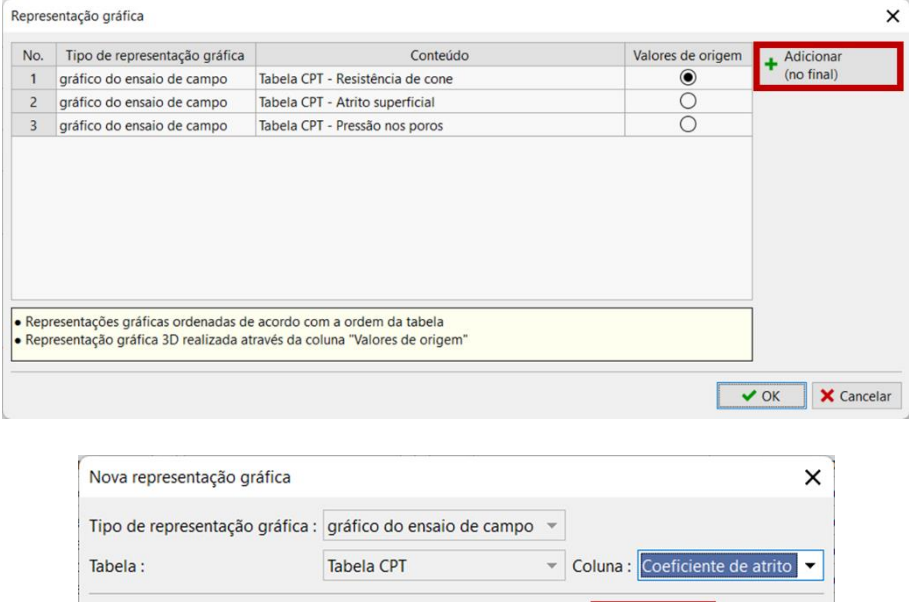

**+** Adicionar **X** Cancelar

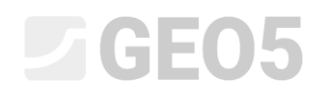

Após regressar à janela para inserir ensaios de campo, é possível visualizar o gráfico para a nova coluna.

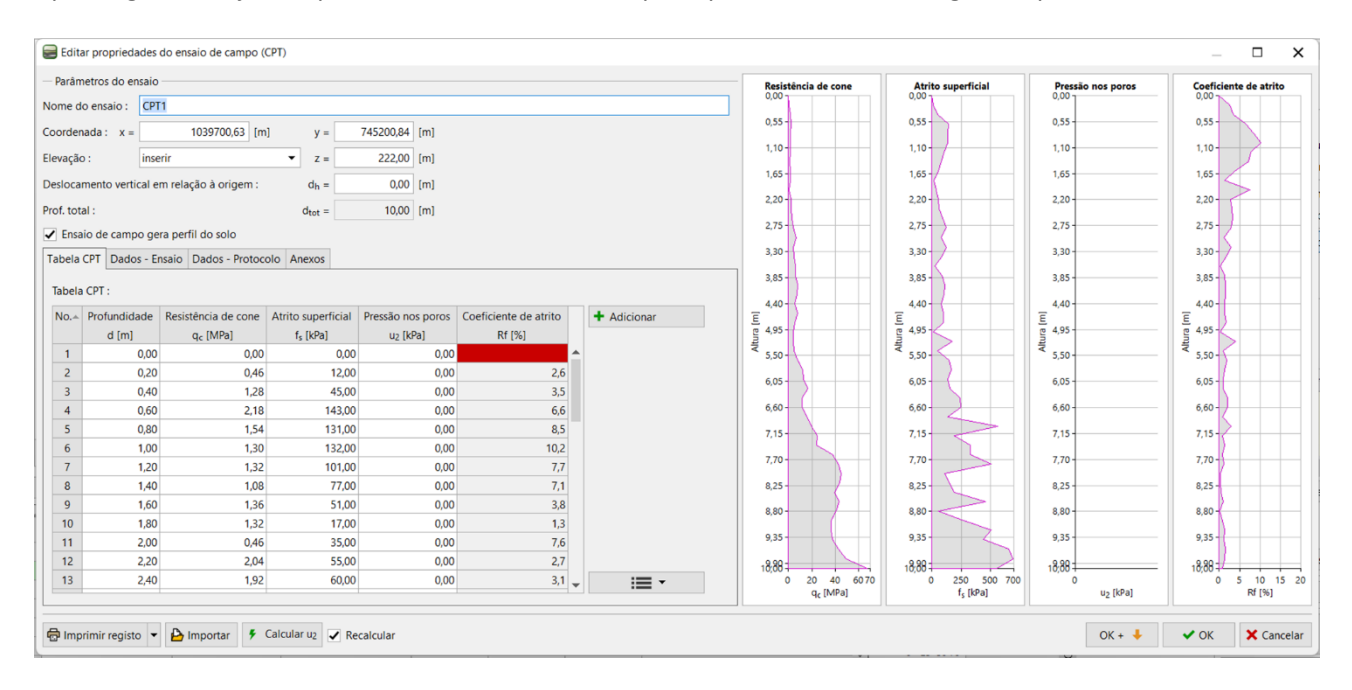

A última alteração pretendida é a adição de um novo gráfico ao relatório de resultados. Vamos regressar à edição do template, selecionar o relatório de resultados pretendido e clicar no botão "Editar".

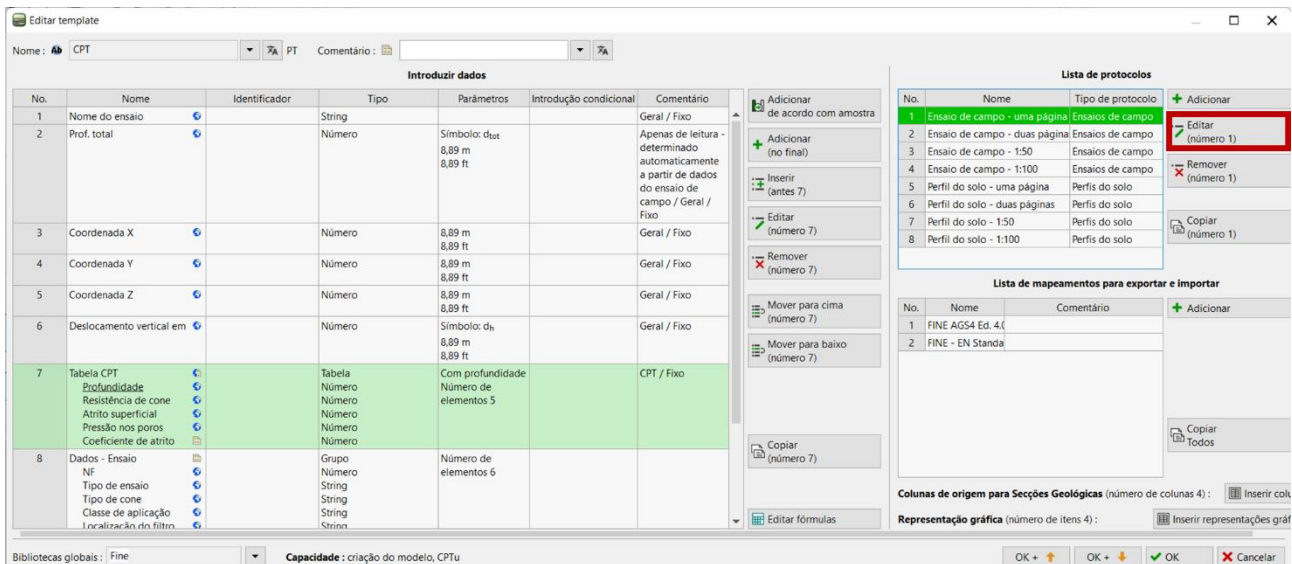

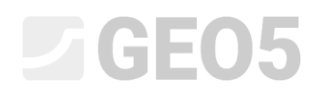

#### Vamos escolher a secção "Colunas", onde podemos ver o gráfico original.

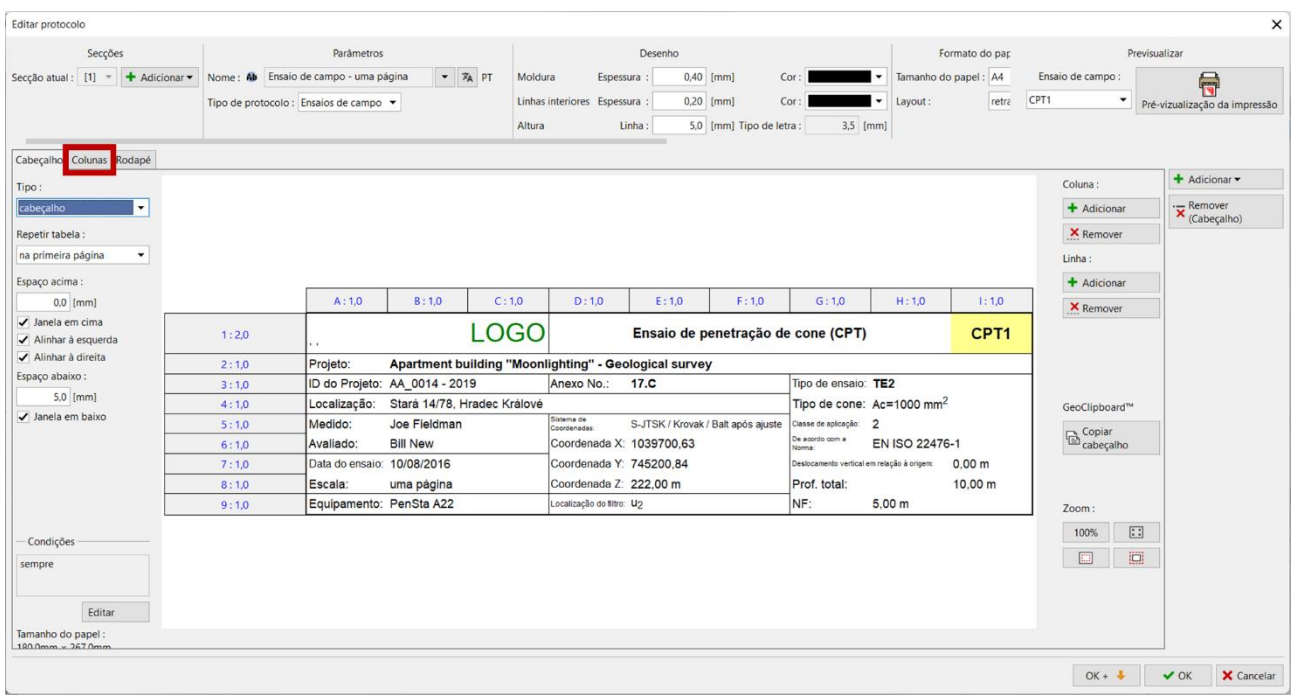

Vamos clicar no botão "Adicionar", para adicionar uma nova coluna.

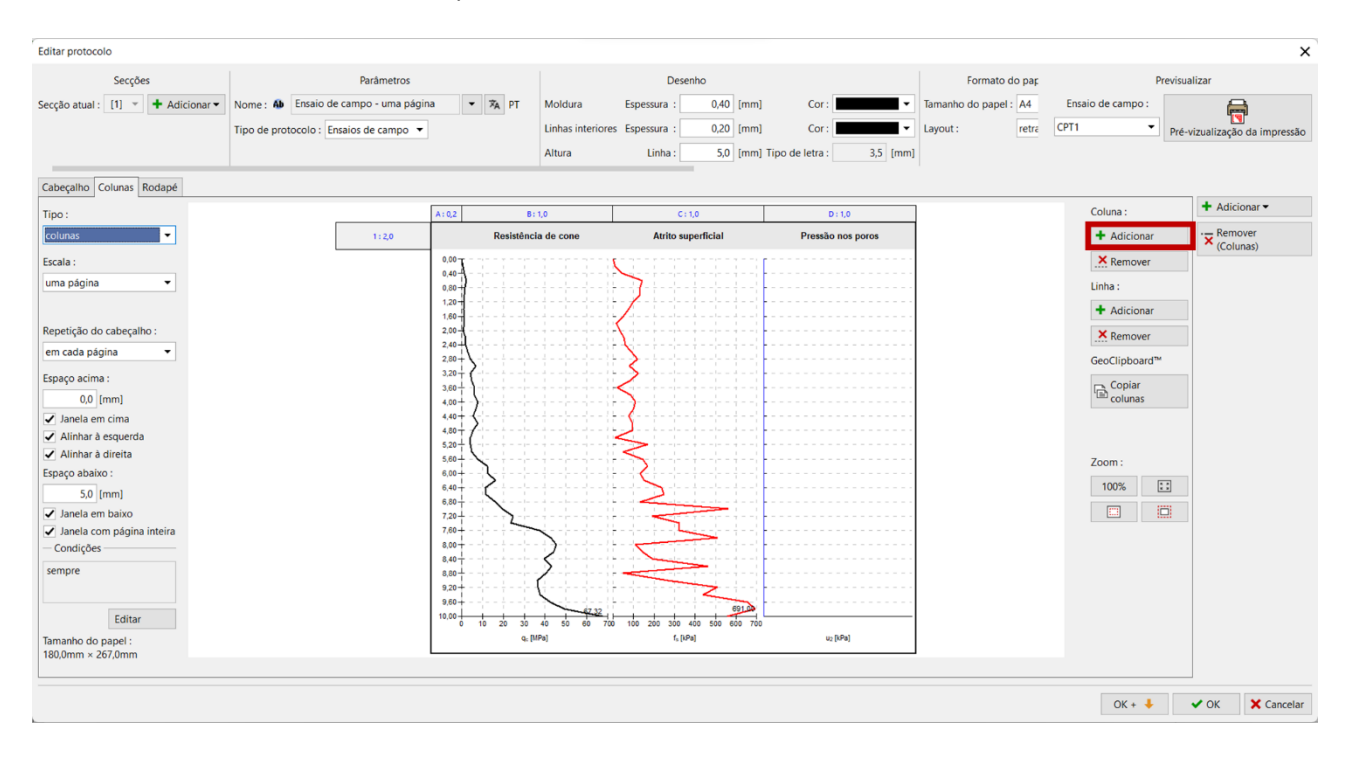

Vamos inserir uma nova coluna a seguir à coluna D.

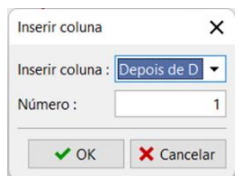

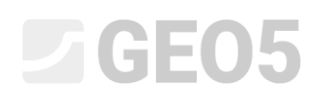

As colunas contêm um cabeçalho e um corpo.

Vamos começar pela edição do cabeçalho. Para uma formatação mais eficiente, podemos copiar a célula "Pressão nos poros" e colá-la no cabeçalho da nova coluna. As opções para copiar e colar são exibidas ao clicar com o botão direito do rato na célula pretendida.

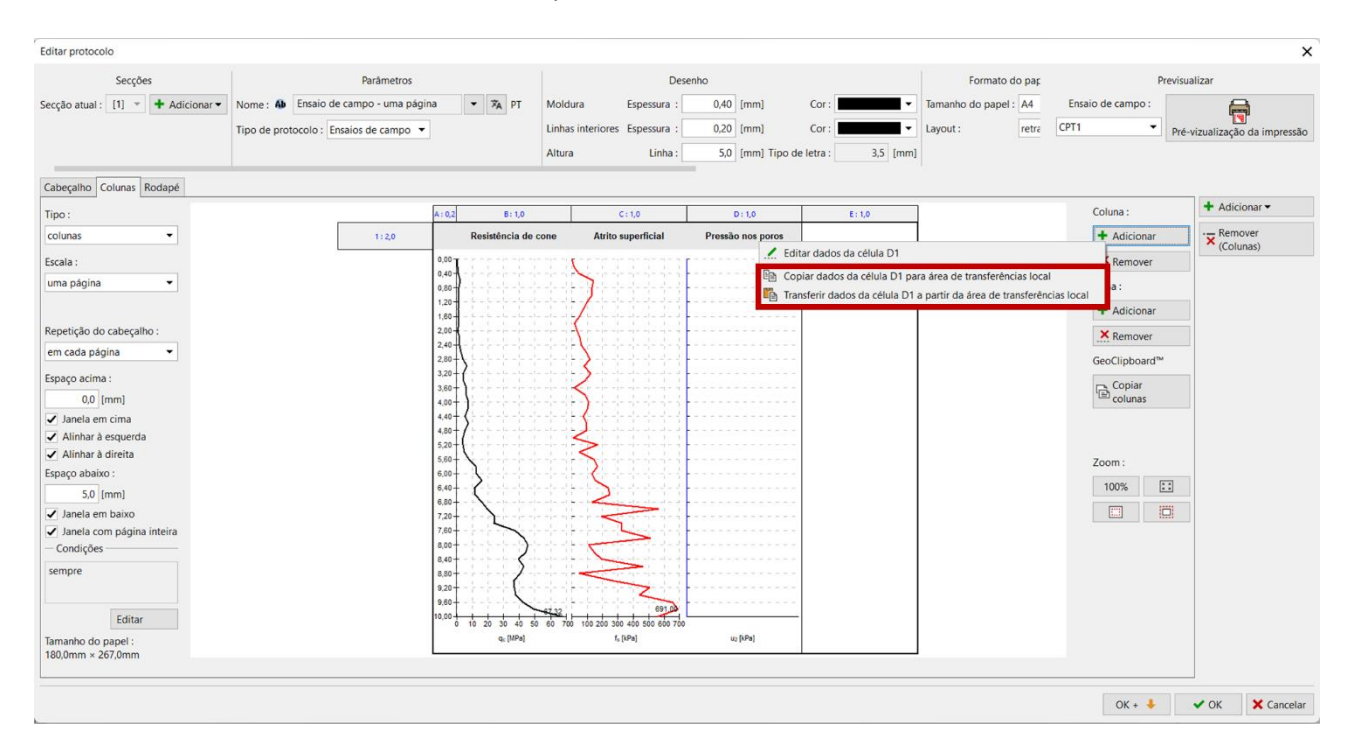

É possível abrir a edição da célula clicando com o botão esquerdo do rato no cabeçalho da coluna E. Vamos clicar no nome "Pressão nos poros" e alterá-lo para "Coeficiente de atrito", selecionando a partir da lista.

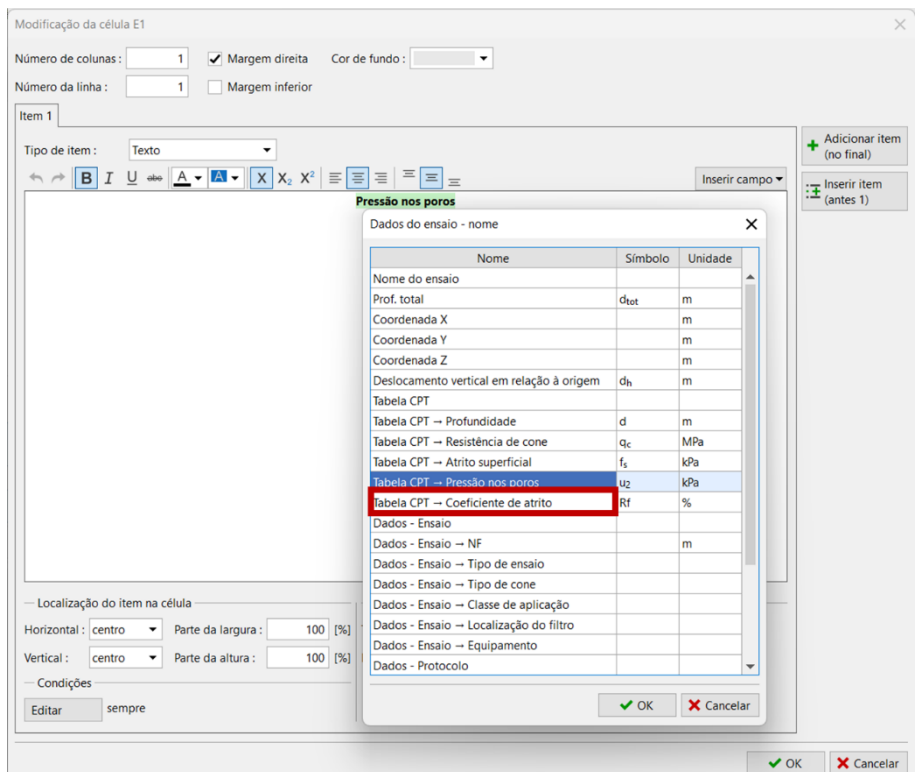

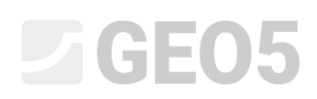

Assim, passamos a ter o cabeçalho correto, mas existe uma linha a separar a coluna original da nova. Para a remover, abrimos a edição da célula "Pressão nos poros" e desativamos a margem direita.

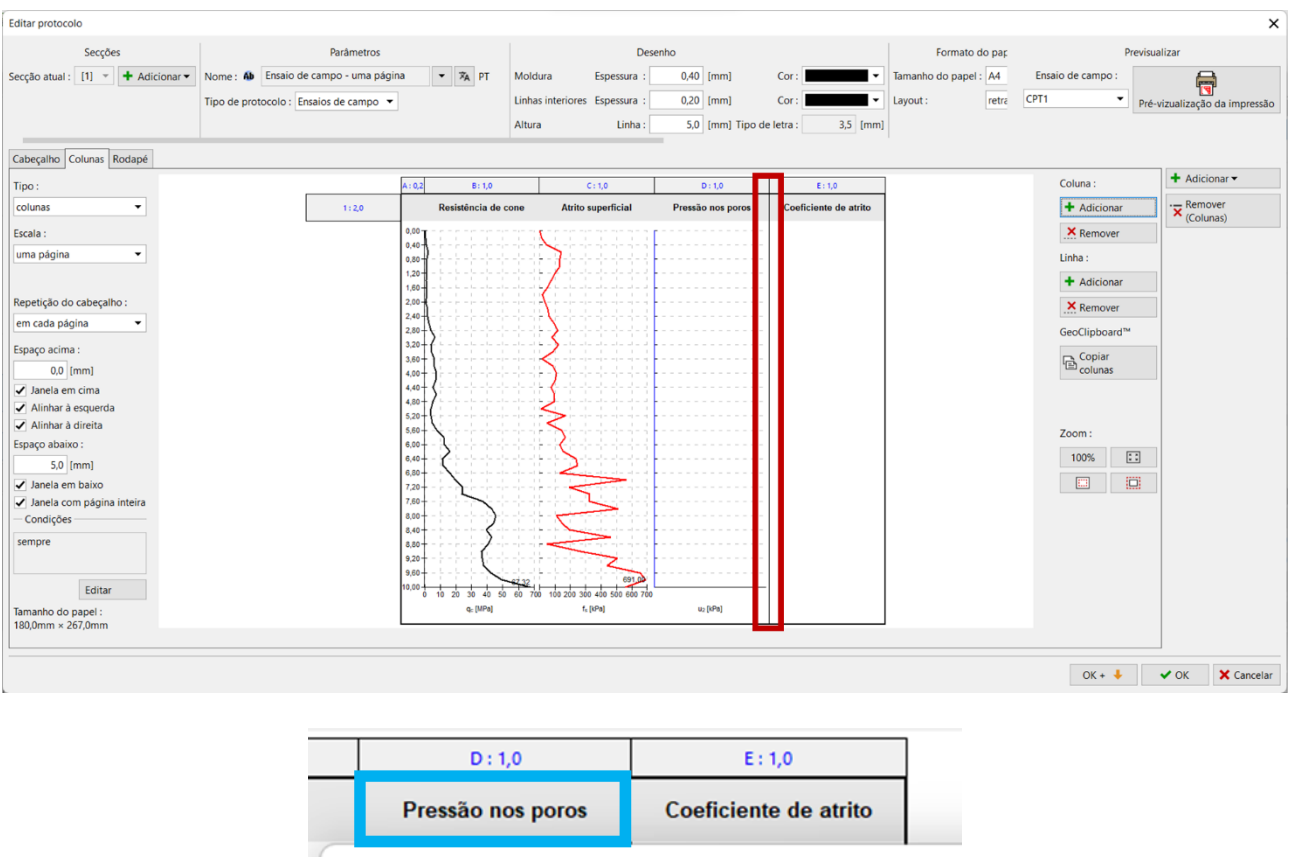

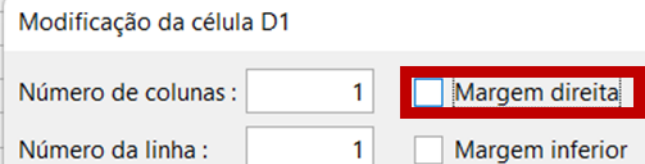

Vamos proceder de forma semelhante para o corpo da coluna, com o gráfico de pressão nos poros.

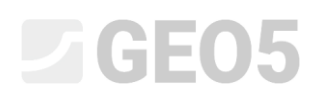

A última modificação pretendida é a adição do gráfico à nova coluna. Ao clicar no espaço em branco da nova coluna, abrimos a sua edição.

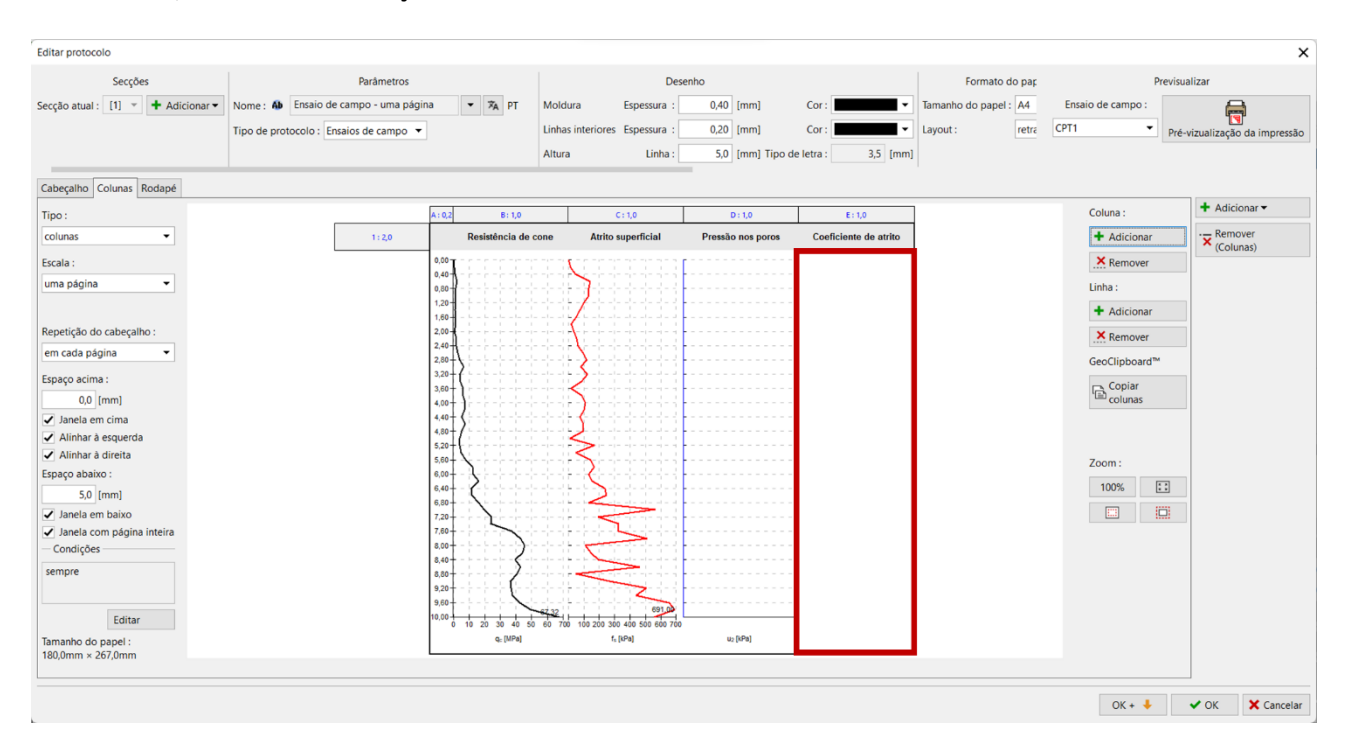

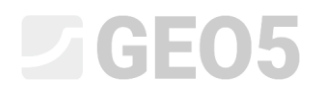

Aqui, selecionamos o tipo de coluna "Gráfico em profundidade" e clicamos no botão "Adicionar série"

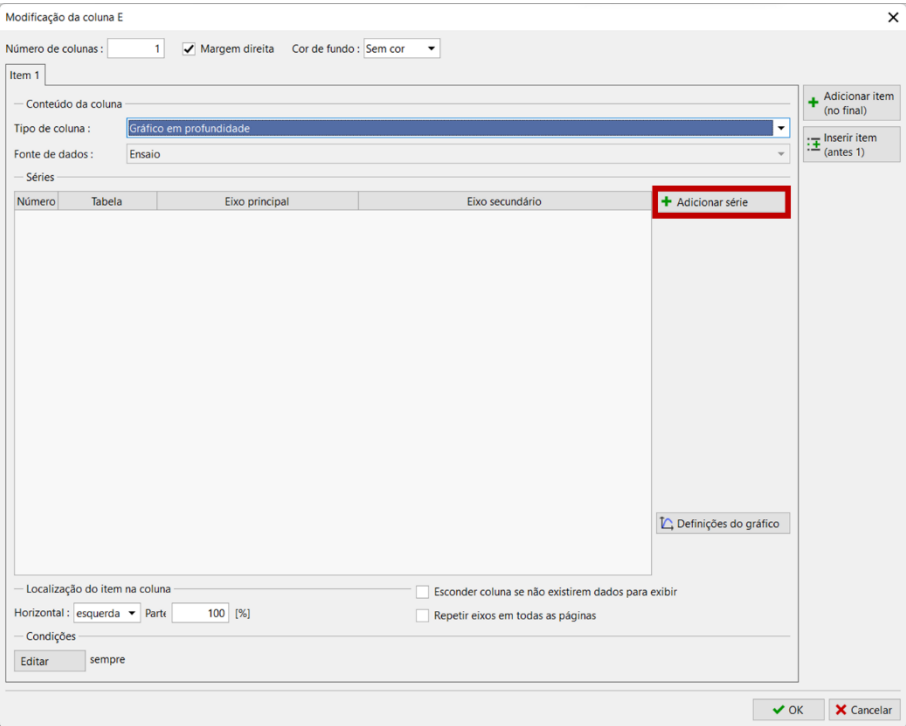

Selecionamos os dados correspondentes – "Coeficiente de atrito".

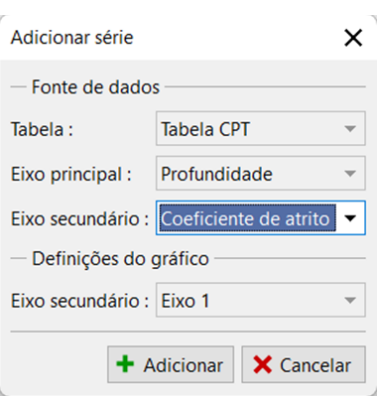

## $C = 65$

Agora é possível visualizar o gráfico pretendido na nova coluna. No entanto, ainda falta ajustar a sua aparência, de modo a ficar com um formato semelhante aos restantes gráficos.

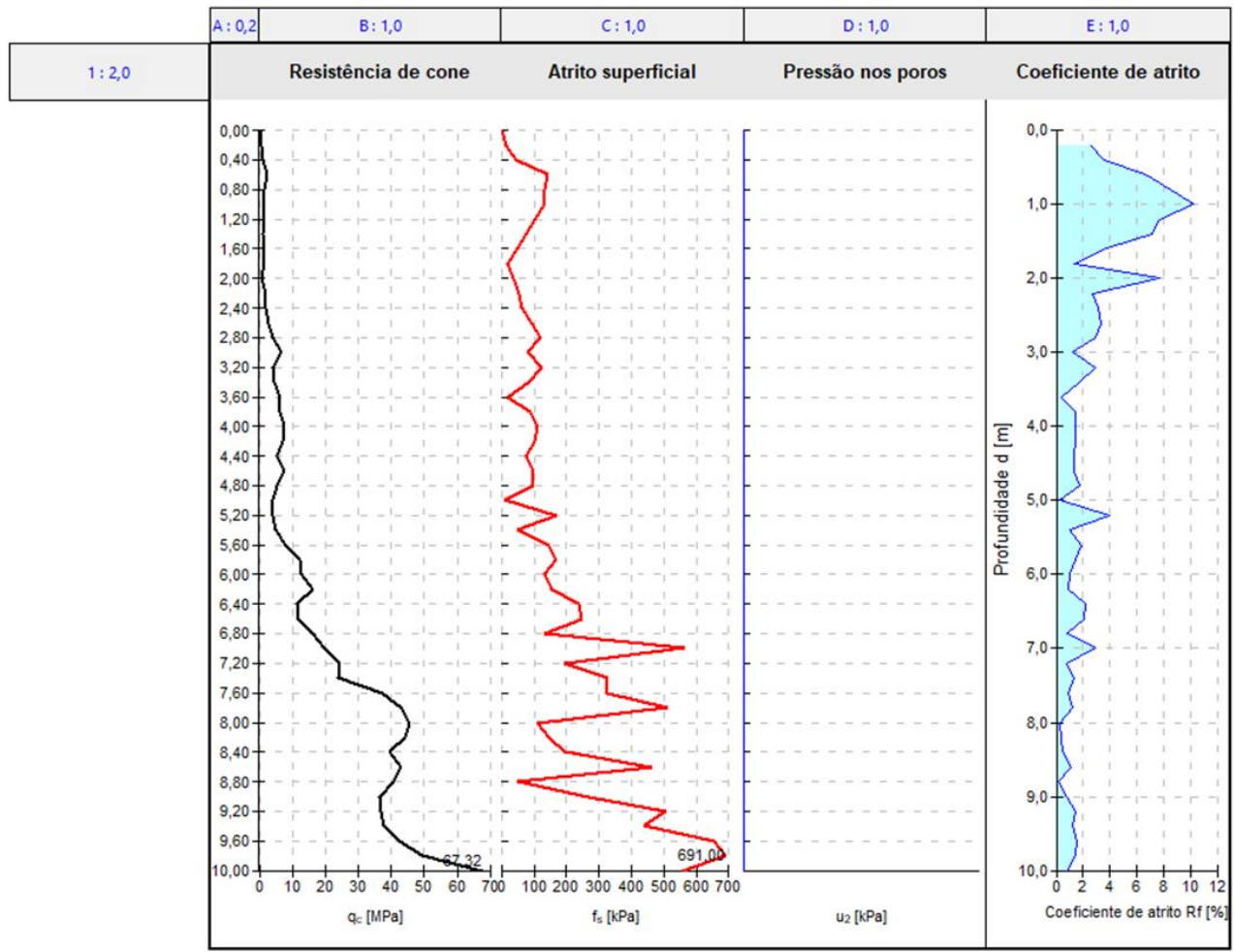

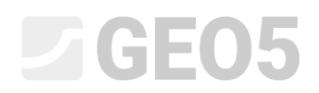

Vamos começar por editar o eixo principal (vertical). Este eixo é comum a todos os gráficos – não vamos exibi-lo para o gráfico editado.

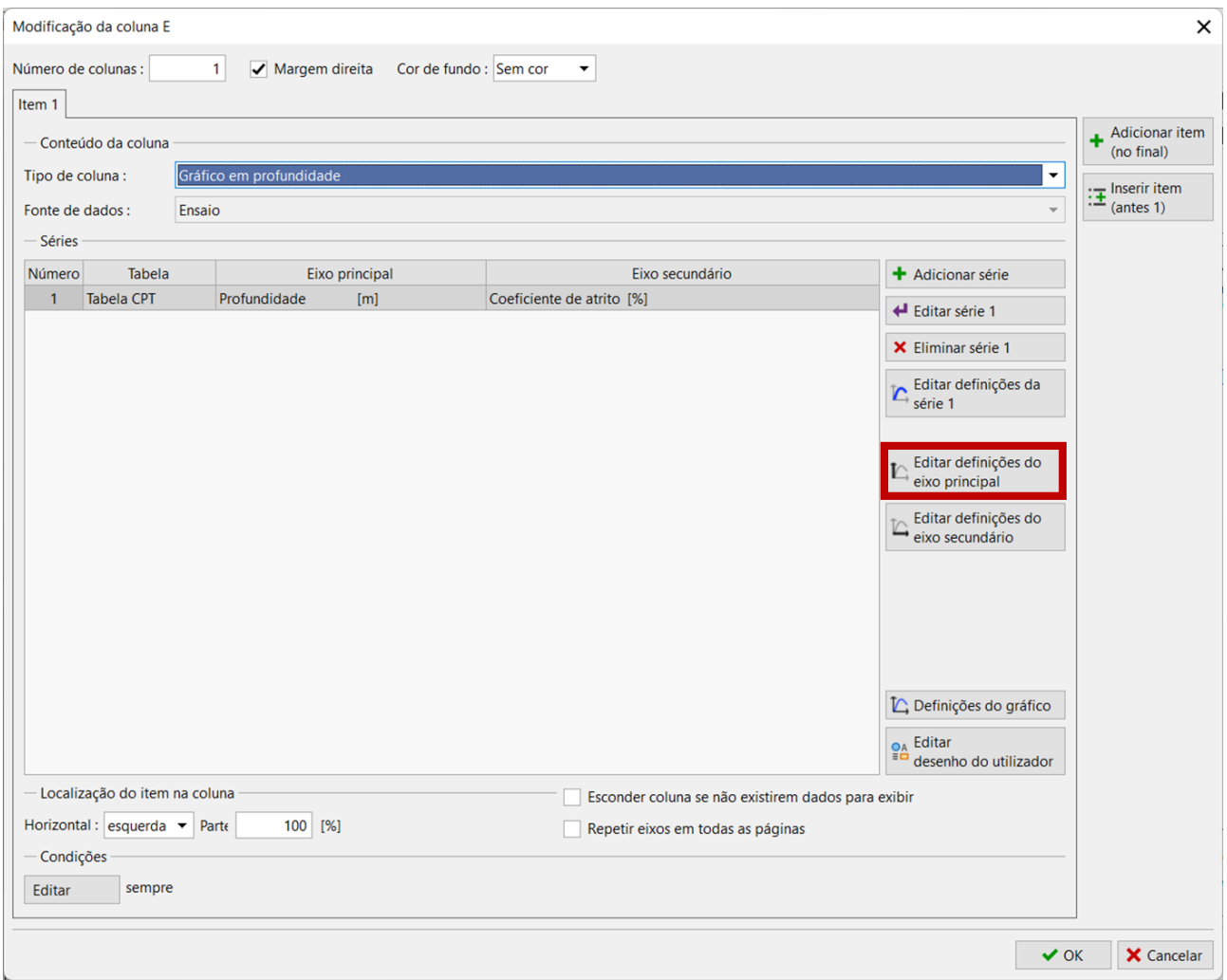

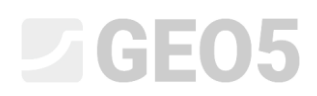

Vamos desativar a exibição da linha, da descrição do eixo e, na secção "Divisão", também a forma e descrição.

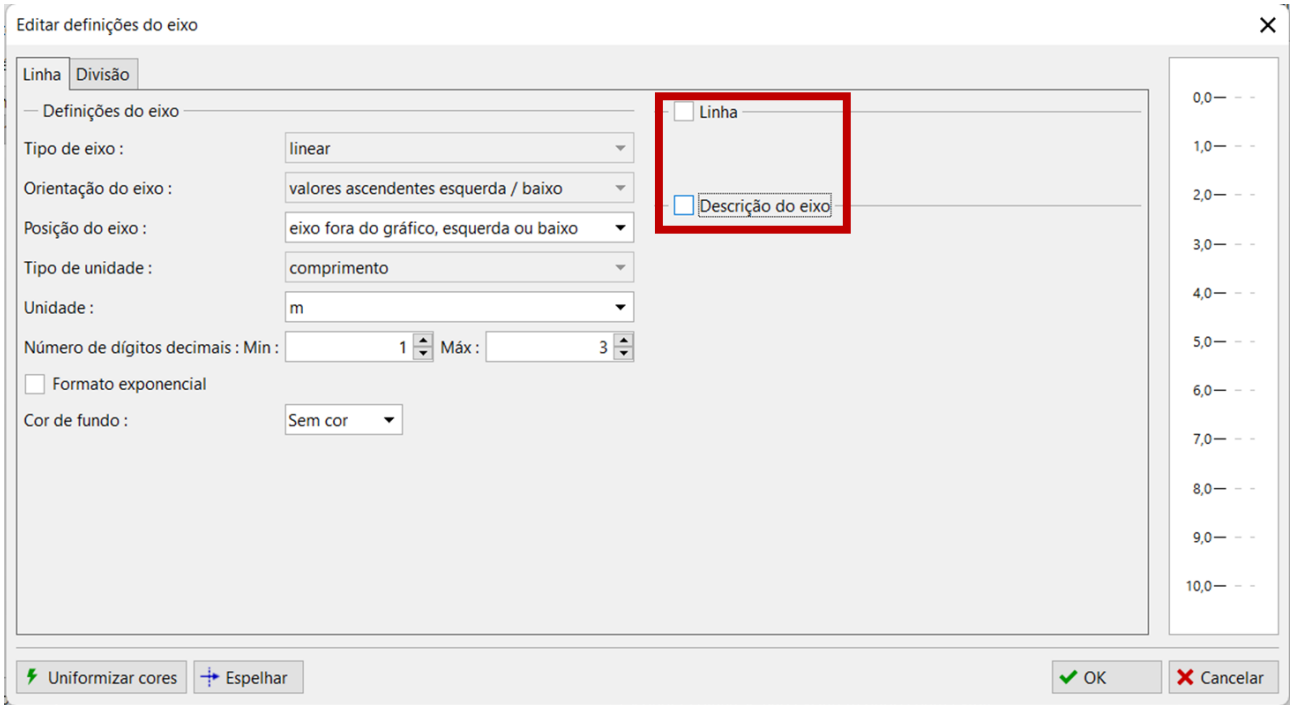

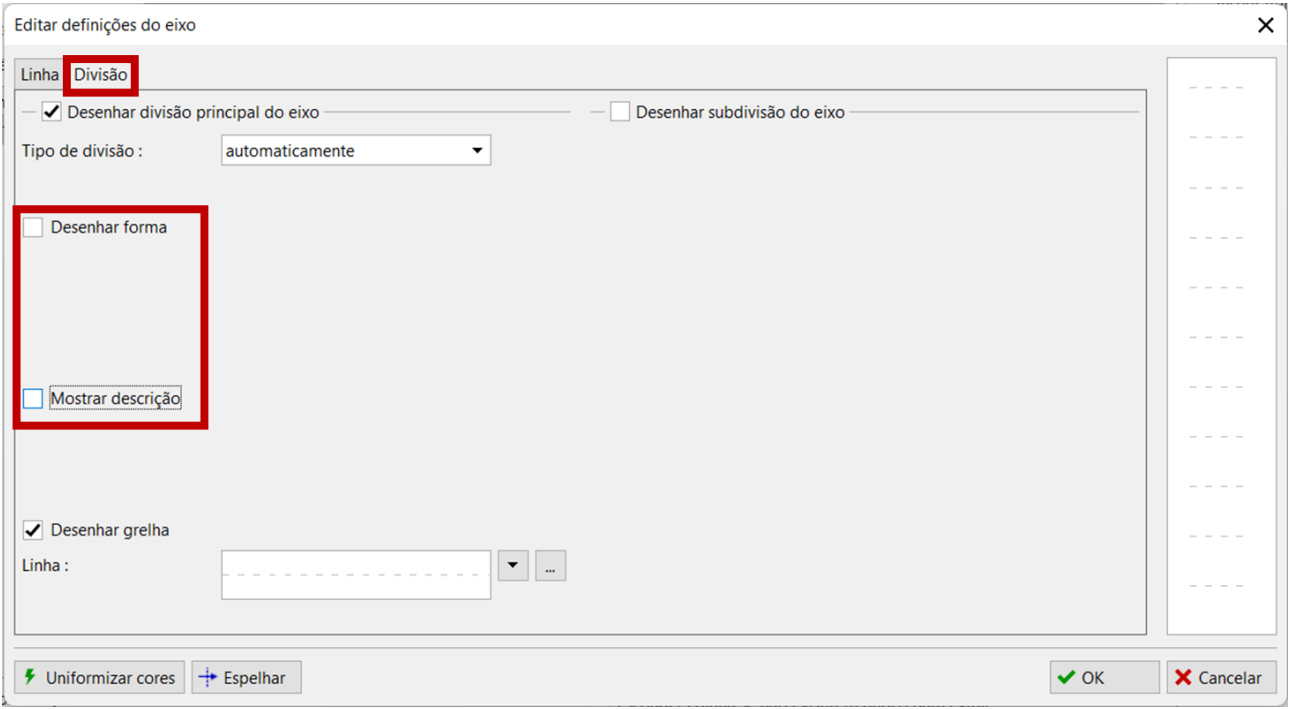

## **ZGEO5**

Agora vamos ajustar a visualização da própria série para ficar idêntica aos outros gráficos.

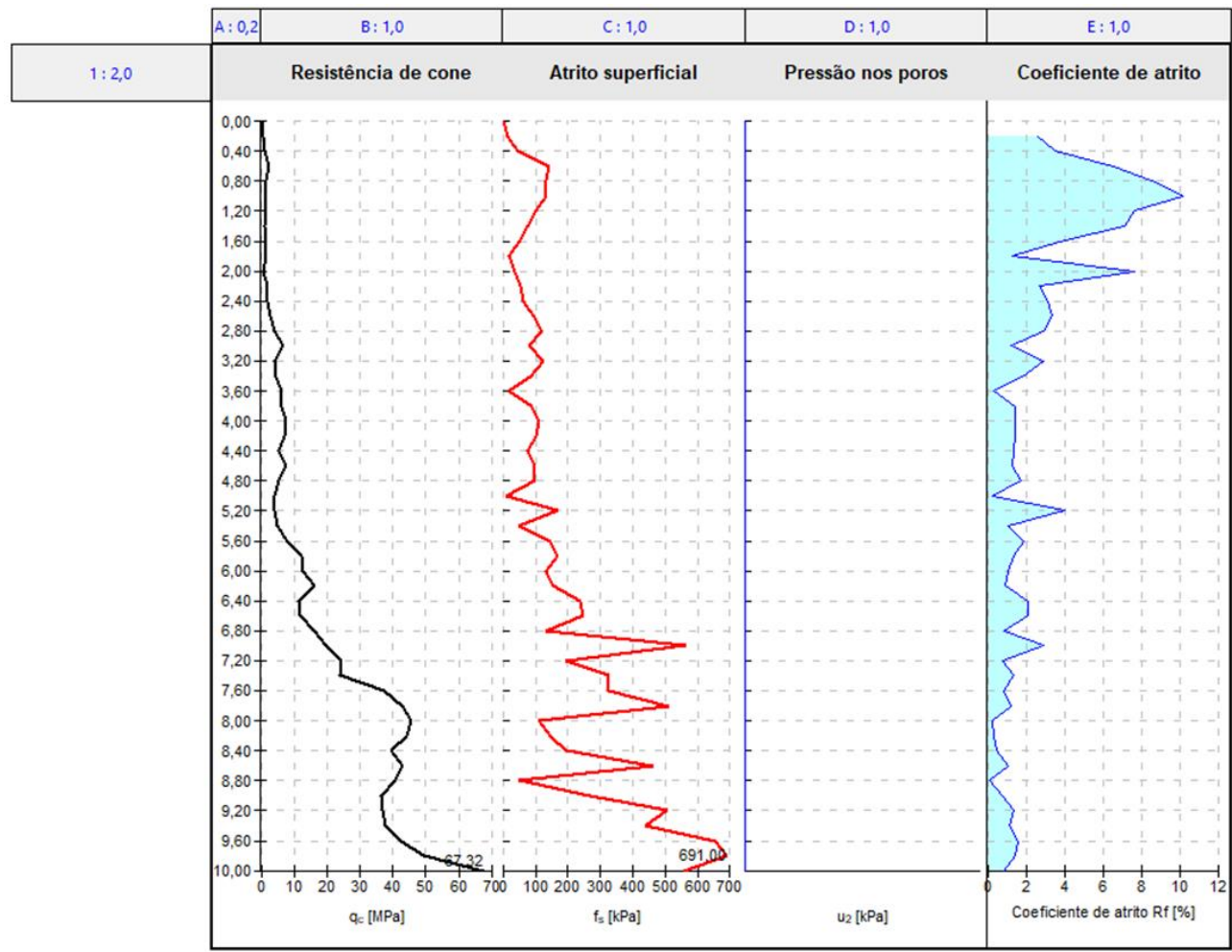

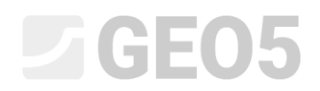

### Clicamos no botão "Editar definições da série 1".

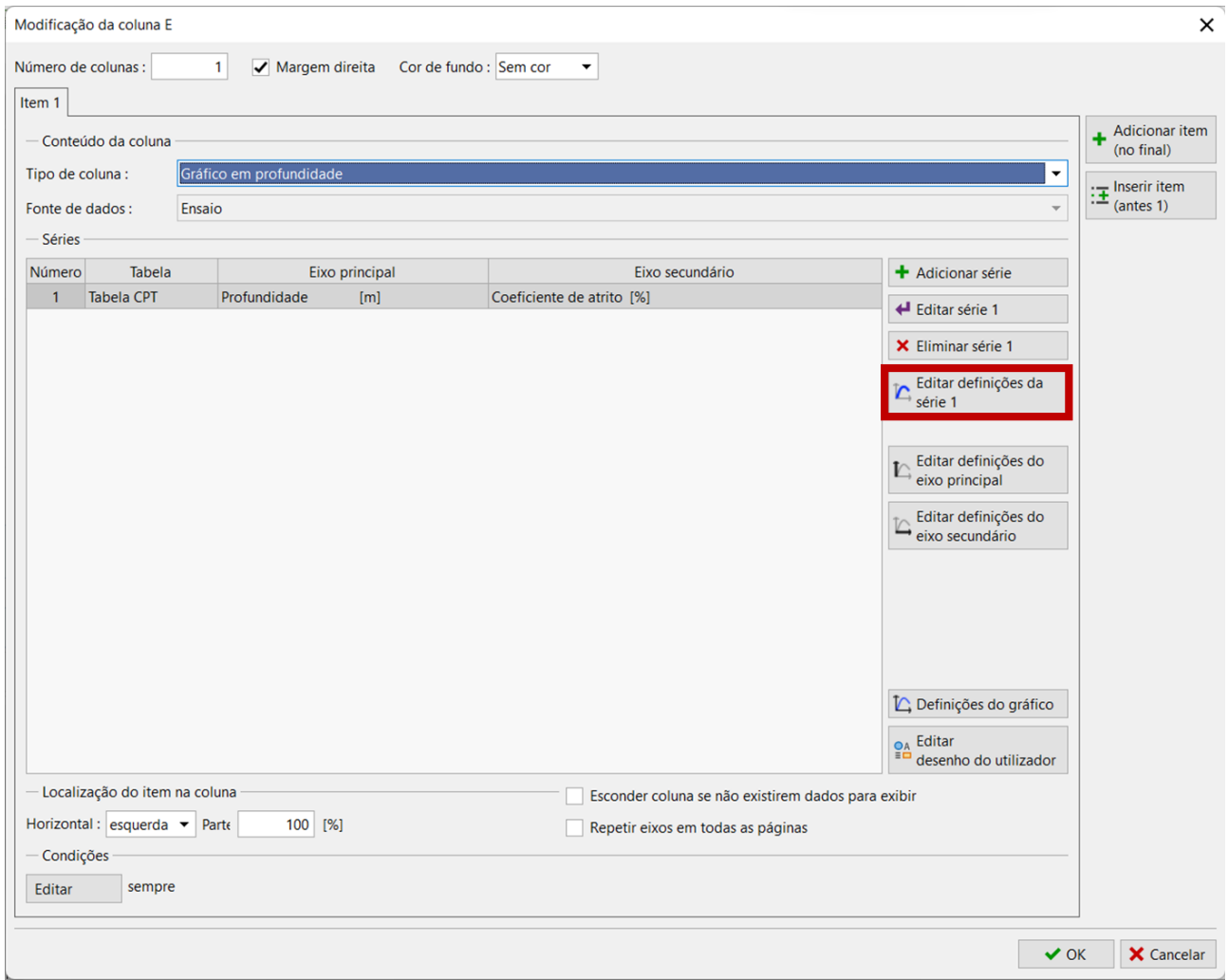

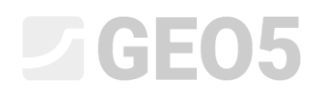

### Aqui, vamos implementar as modificações necessárias – remover o enchimento.

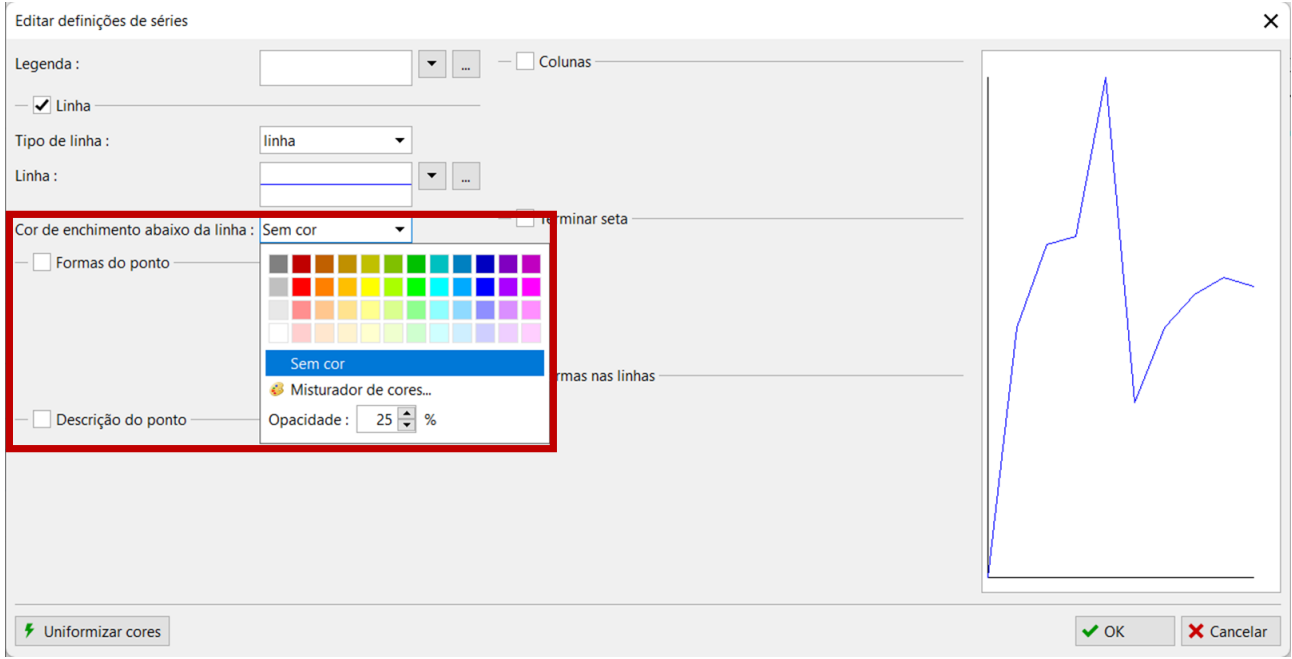

De seguida, clicando no botão "…", vamos editar a linha.

Vamos definir a espessura como 0.4 mm e selecionar a cor verde, que ainda não foi utilizada nos restantes gráficos.

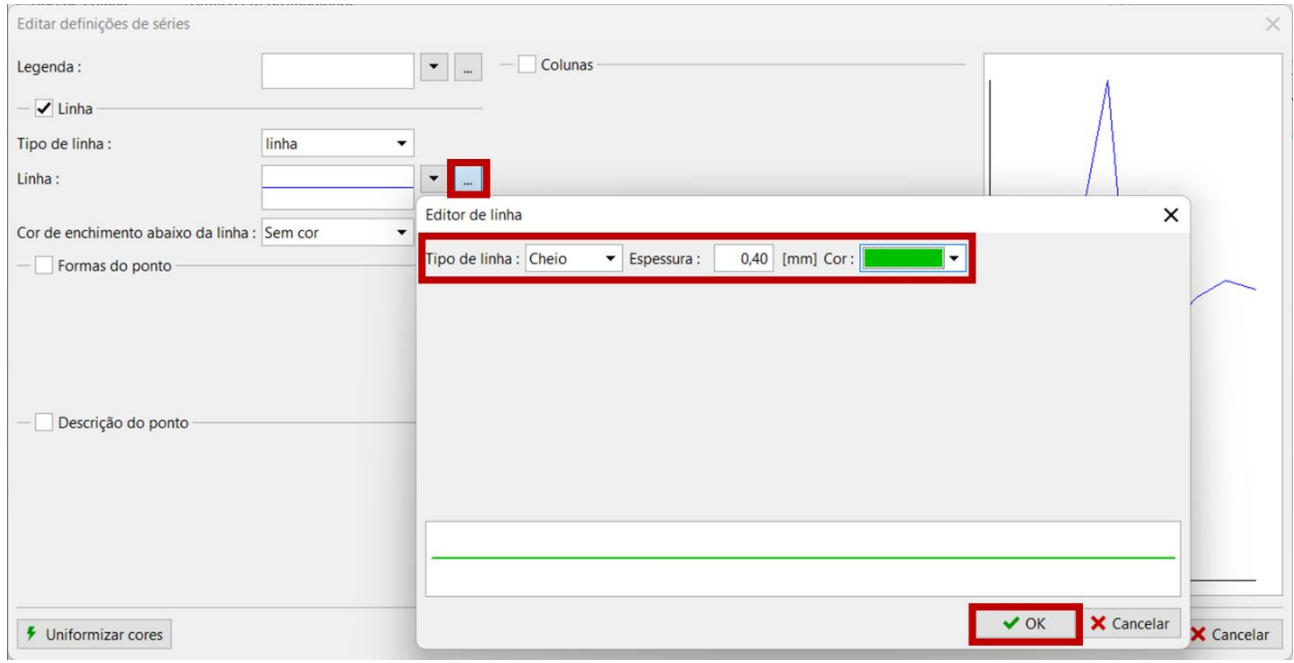

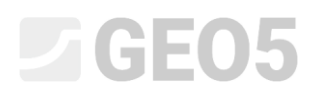

Também vamos ajustar a descrição do eixo secundário.

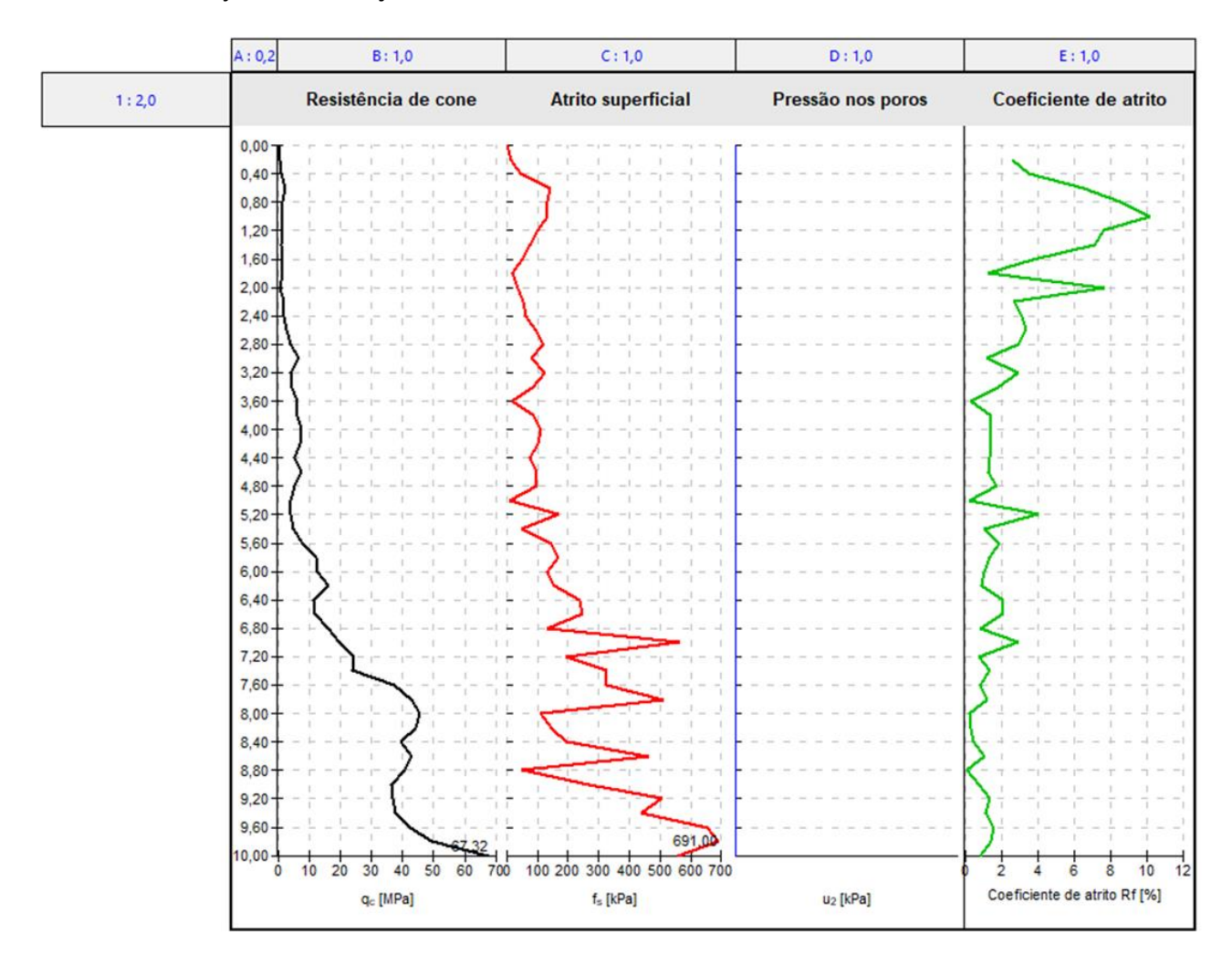

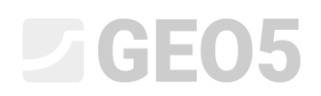

O procedimento é idêntico às restantes modificações – vamos abrir a edição do eixo secundário e modificar a descrição do eixo de forma a que contenha apenas o símbolo.

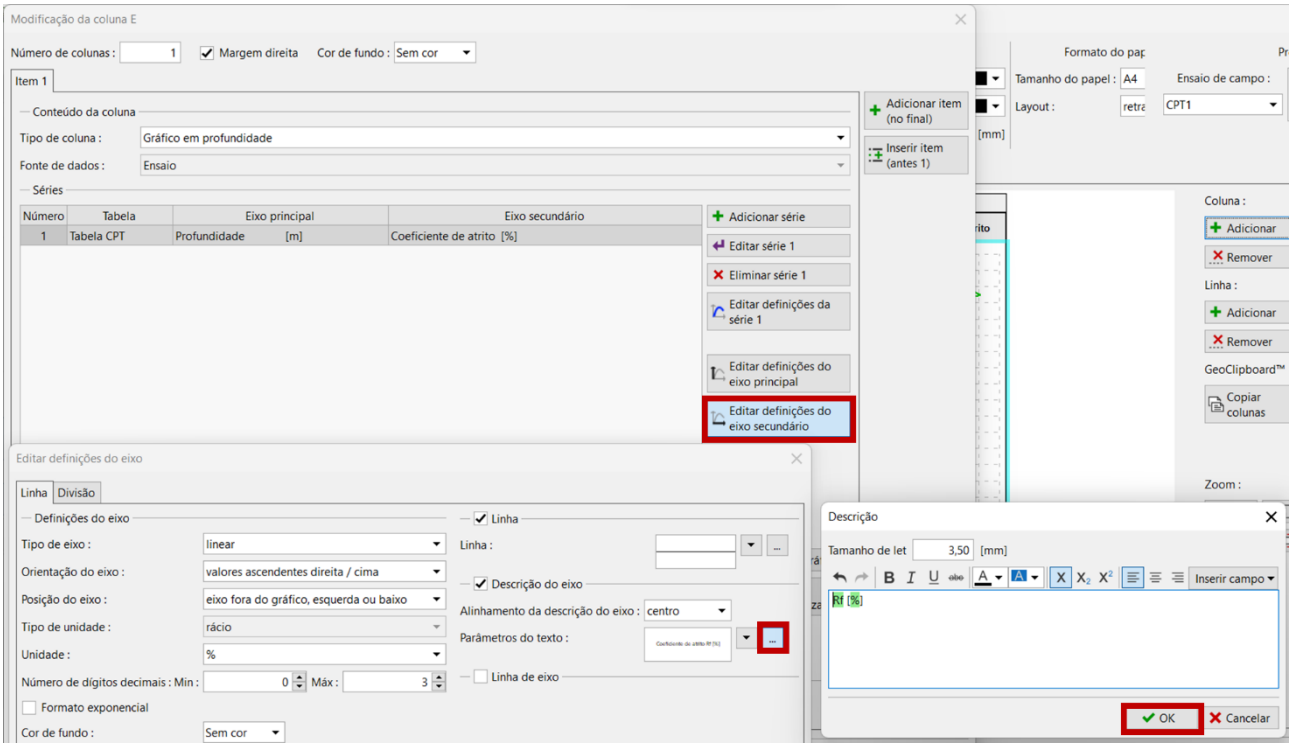

Ao clicar no botão "Imprimir pré-visualização", é possível verificar se o nosso relatório está de acordo com o pretendido.

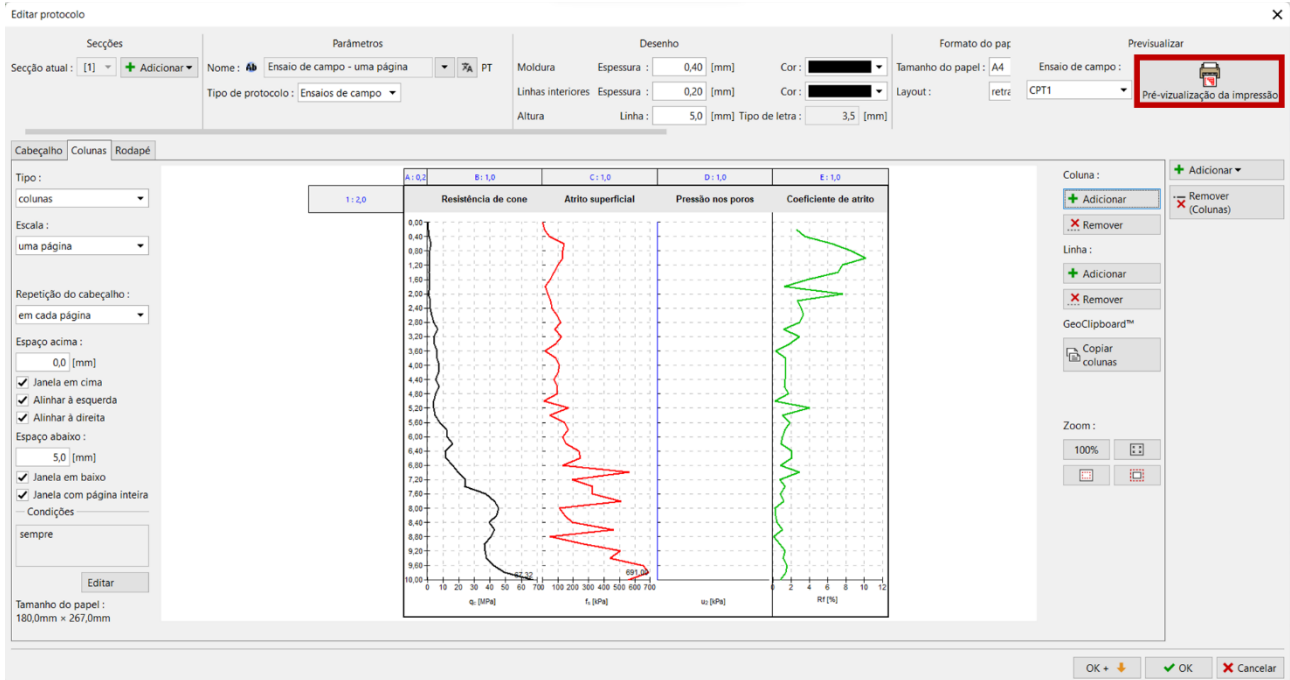

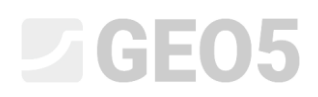

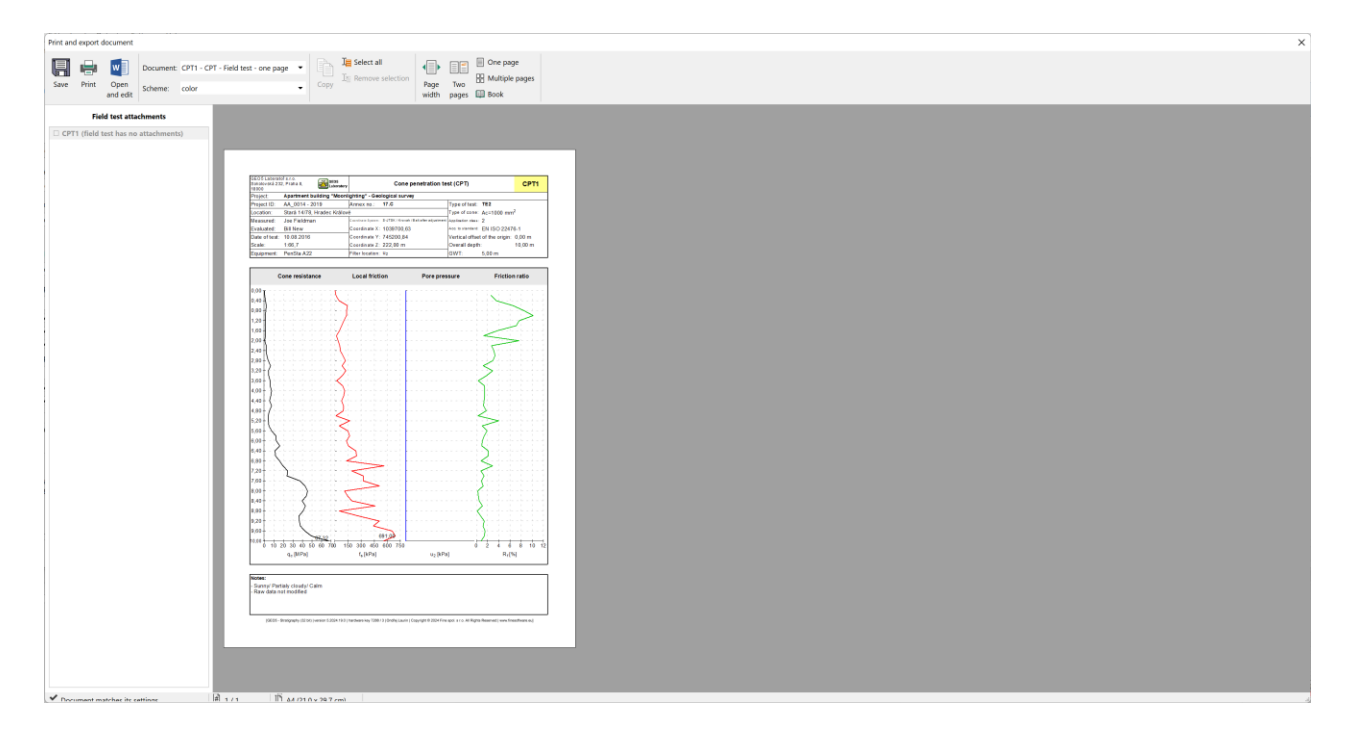

O novo relatório corresponde ao pretendido.

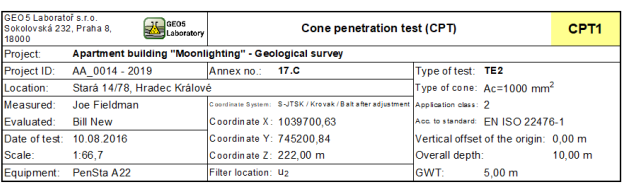

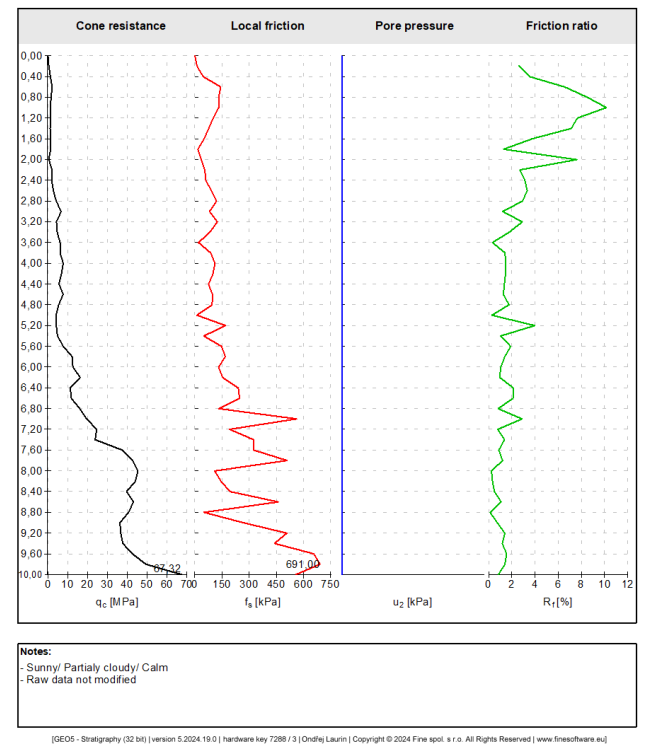

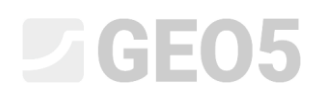

Caso se pretenda editar o gráfico em outros relatórios, podemos copiá-lo de forma rápida. No novo relatório, clique na secção da coluna e em "Copiar colunas".

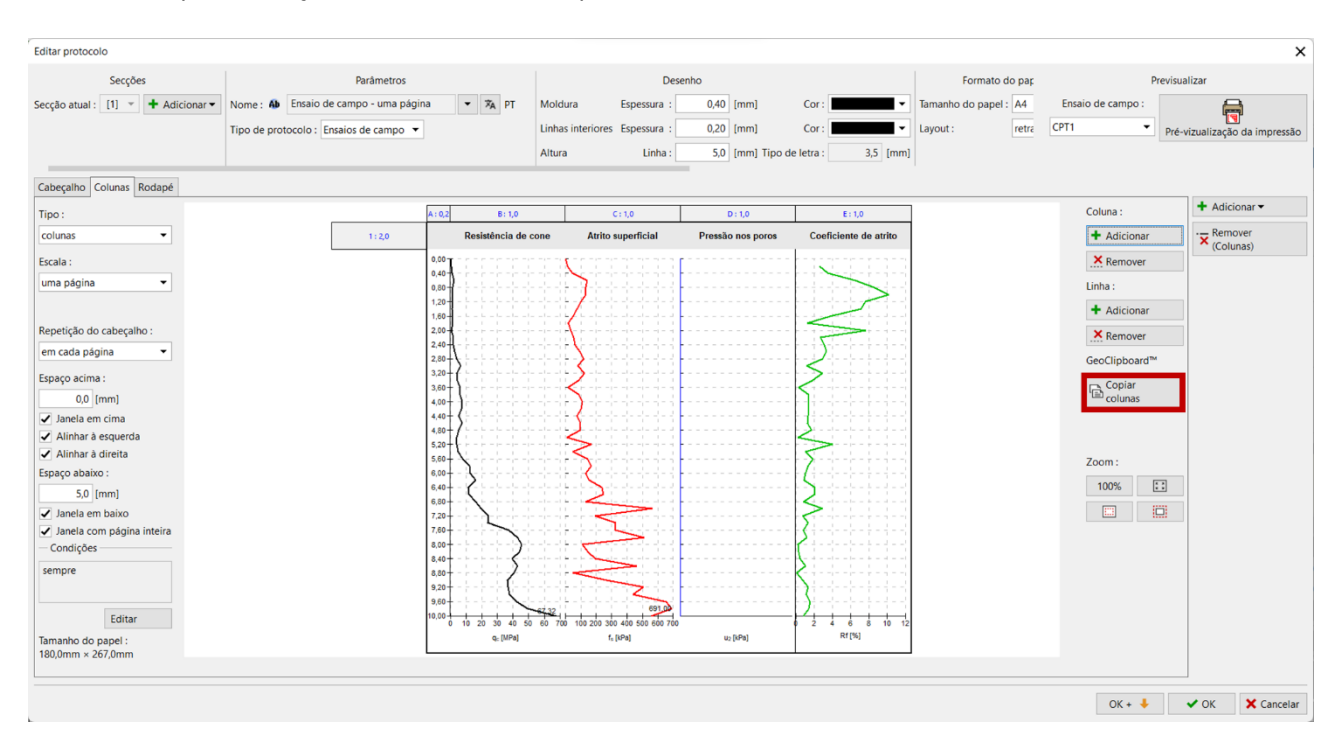

#### Agora, vamos abrir o segundo relatório – neste caso, um relatório com duas páginas, e inserir as colunas.

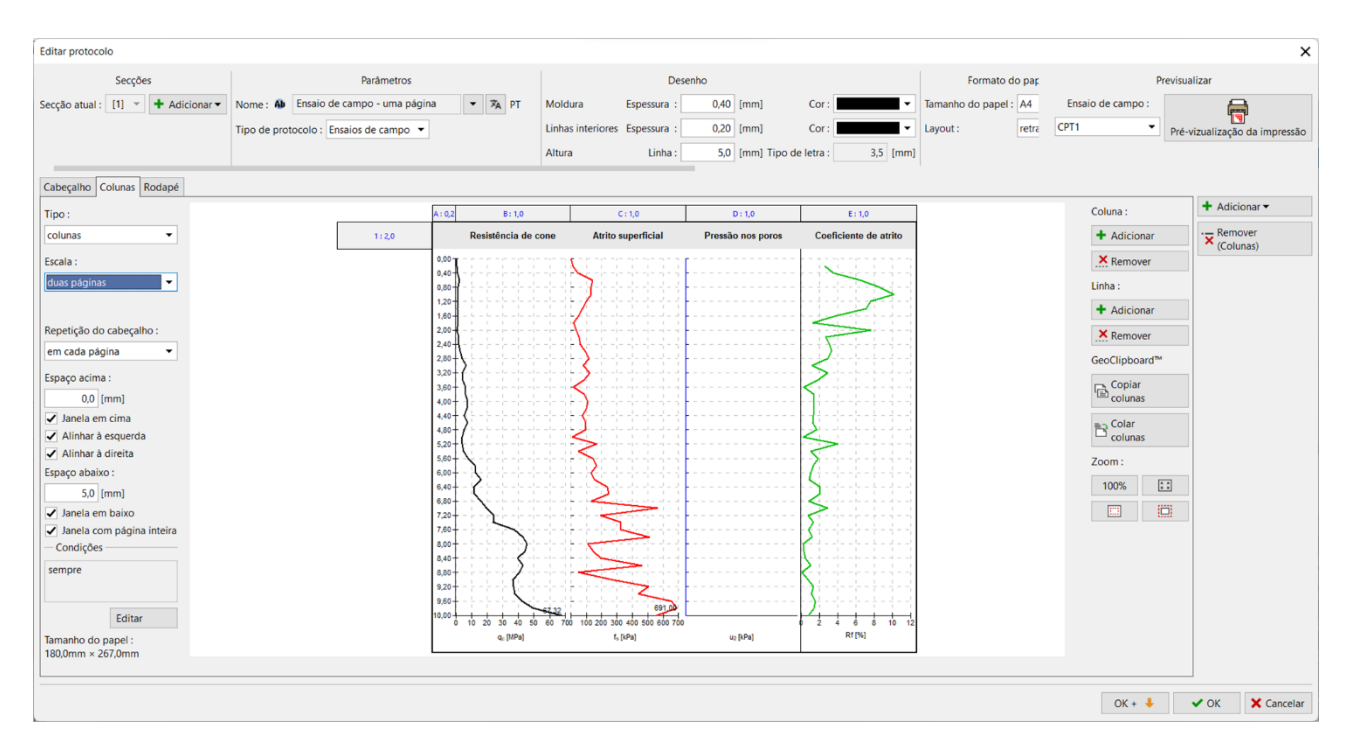

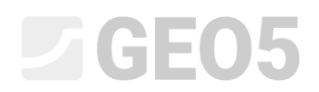

### Podemos ajustar a escala – duas páginas.

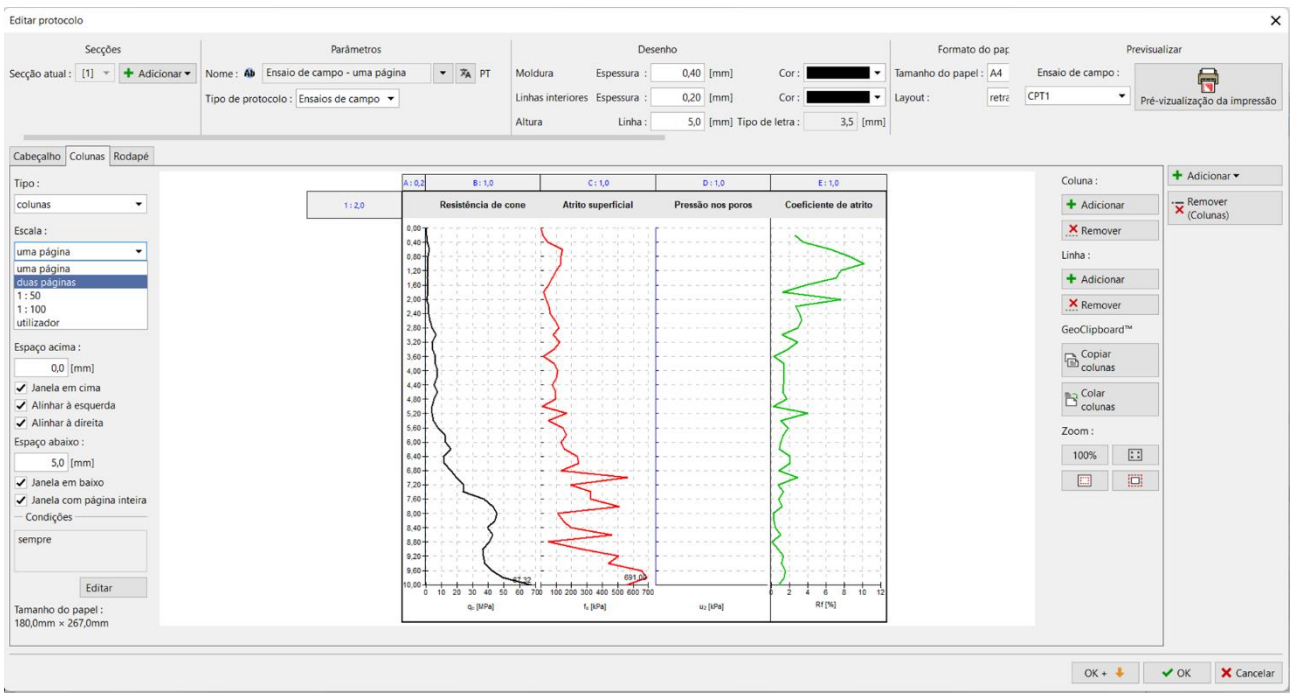

Desta forma, podemos editar vários relatórios facilmente.

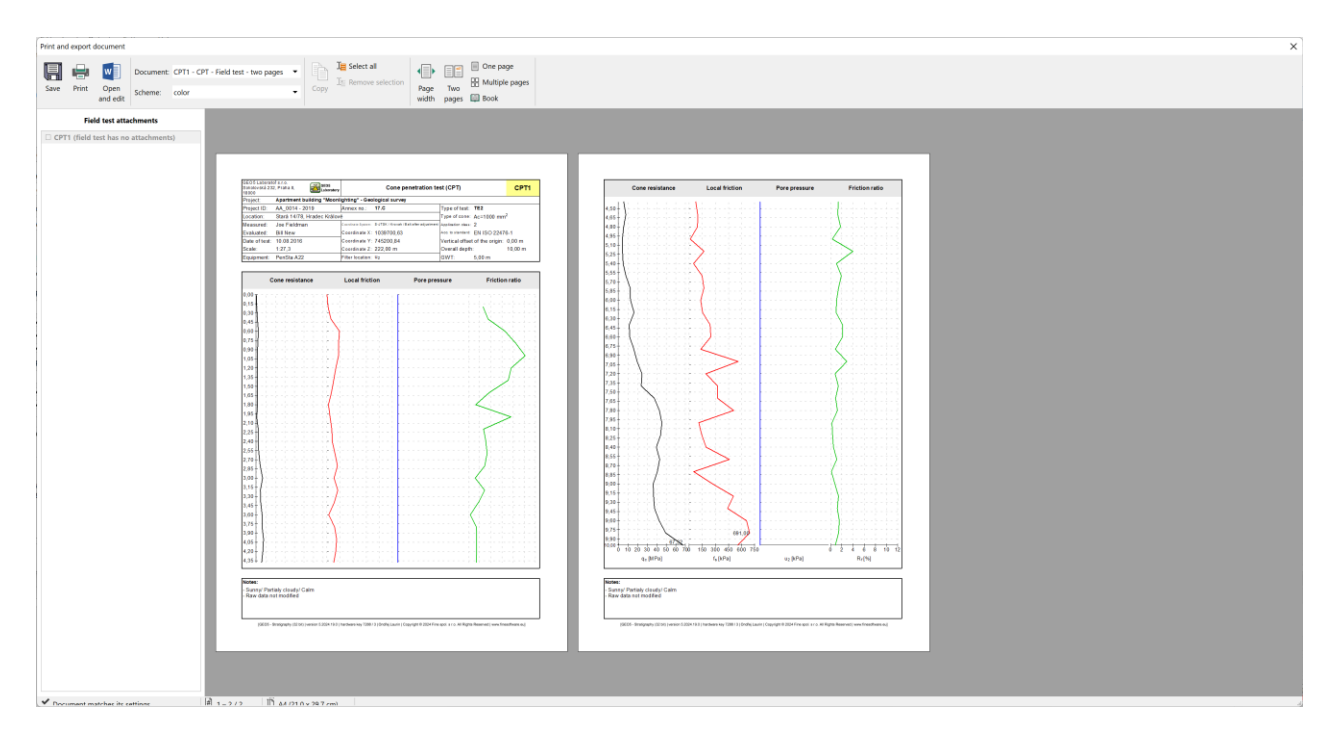